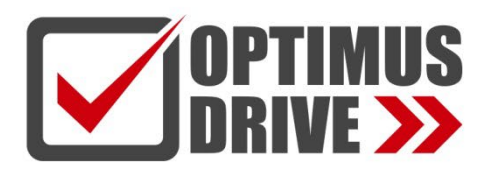

## Модули тензометрических датчиков контроллеров серий AC/AT/AH

## Руководство по эксплуатации

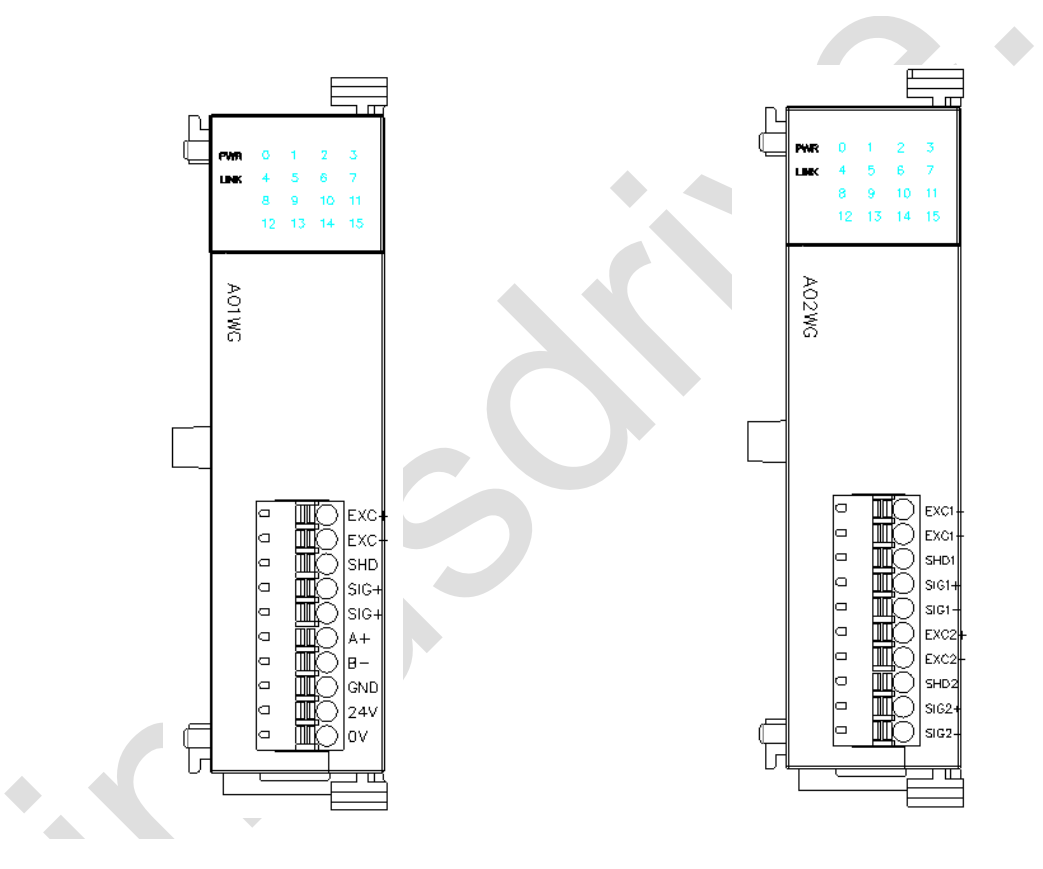

ред. 10/2023

optimusdrive.ru

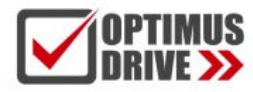

## Содержание

#### Руководство по эксплуатации модулей тензодатчиков

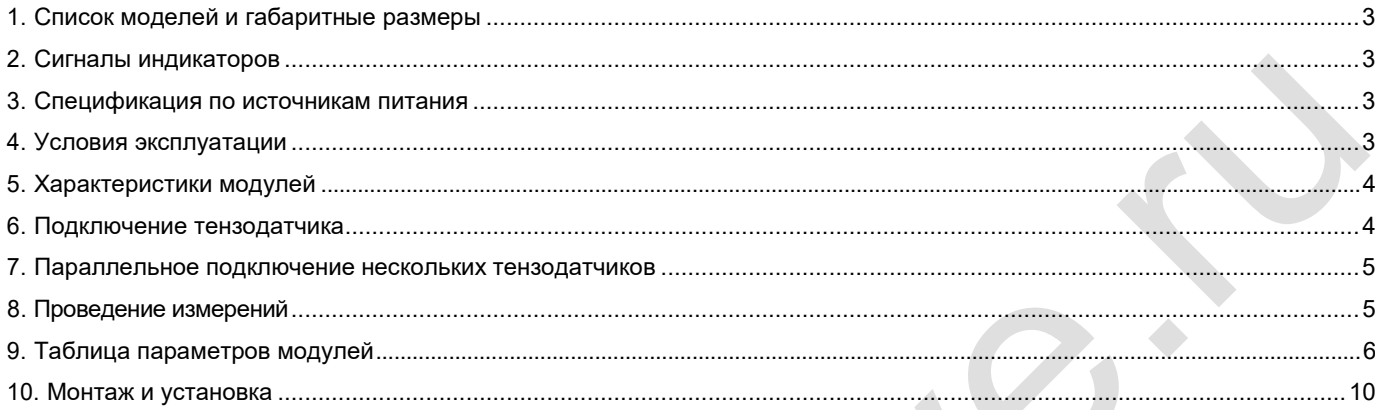

#### Примеры применения модулей тензодатчиков

#### I. Подключение модуля к ЦПУ ПЛК через параллельный порт

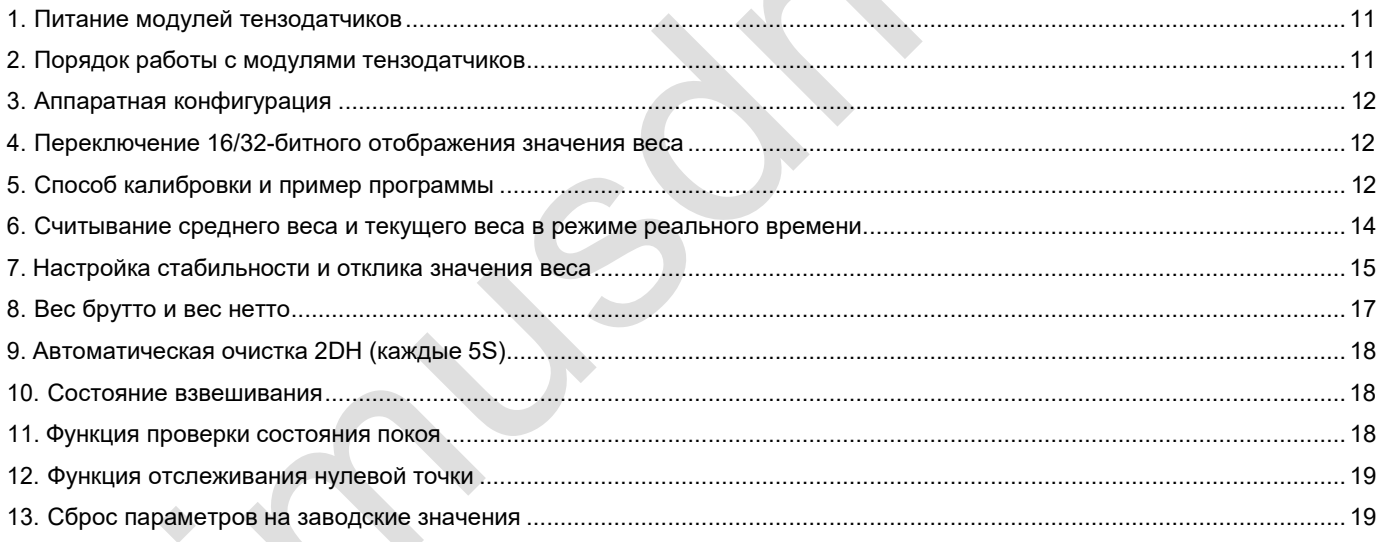

#### II. Применение A01WG-RU как модулей удаленных входов

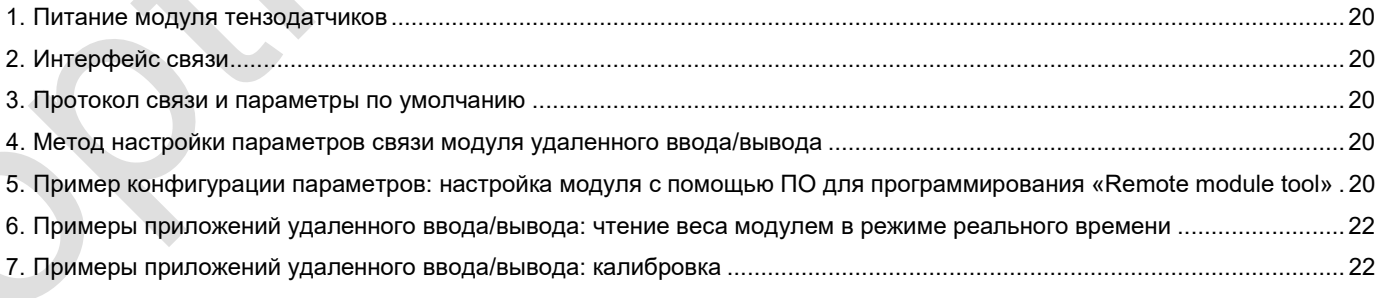

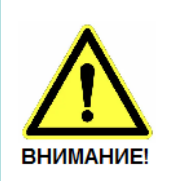

■ Эксплуатация прибора допускается только квалифицированным персоналом

■ Производитель оставляет за собой право вносить изменения в конструкцию прибора и данное Руководство без уведомления

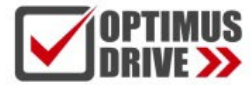

### <span id="page-2-0"></span>**Руководство по эксплуатации модулей тензодатчиков**

#### **1. Список моделей и габаритные размеры**

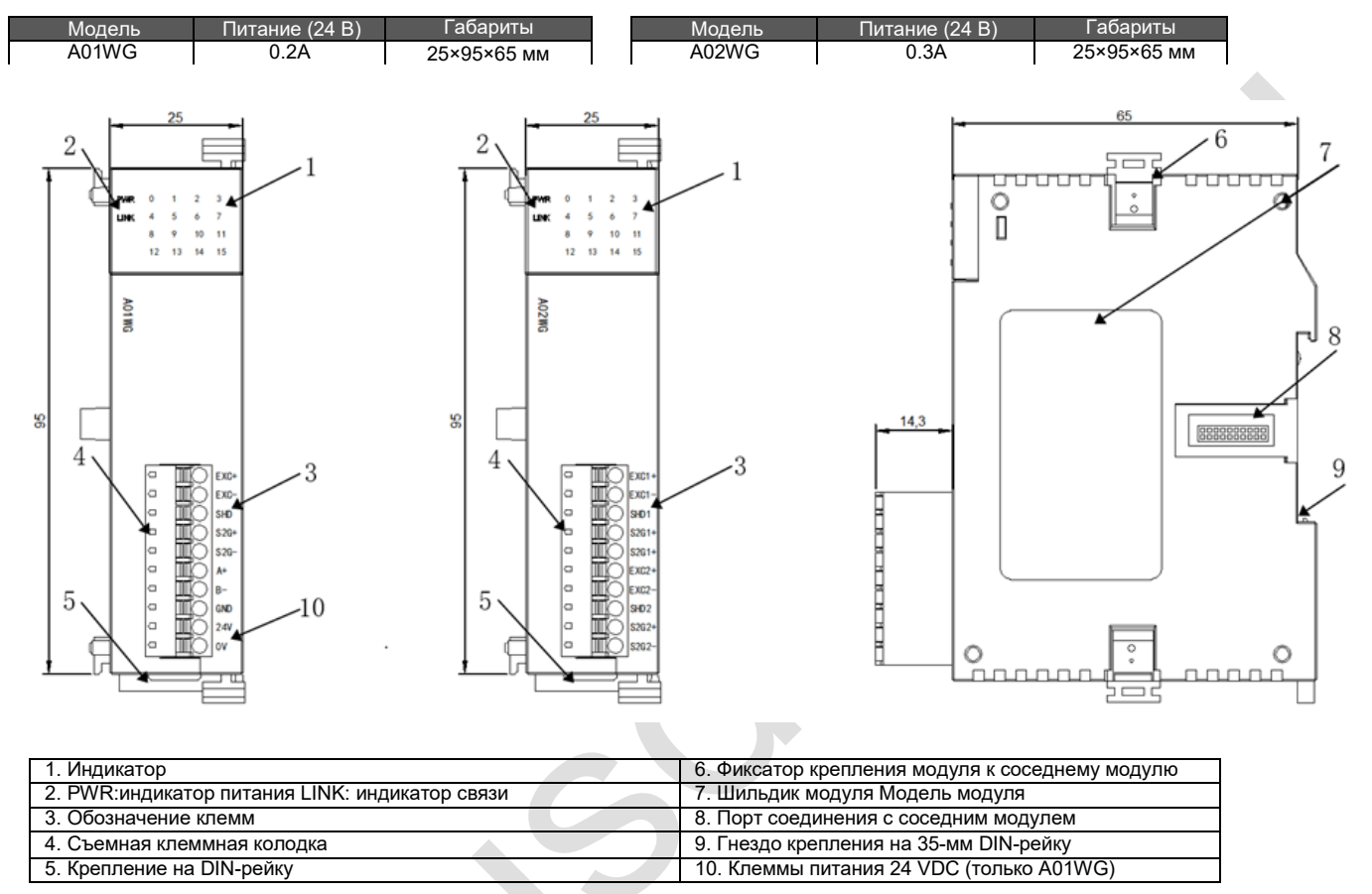

#### <span id="page-2-1"></span>**2. Сигналы индикаторов**

 $\triangle$ 

 $\bar{K}$ 

- (1) **PWR:** индикатор питания, зеленый, горит питание подано; не горит питание не подается.
- (2) **Индикатор сигнала тензодатчика:** 0: ВКЛ вес нетто; ВЫКЛ вес брутто; 1: ВКЛ нет нагрузки; 2: ВКЛ – превышение веса; 3: ВКЛ – измерение стабильно.
- (3) **LINK:** индикатор состояний. Три цвета (красный, желтый, зеленый), обозначают:

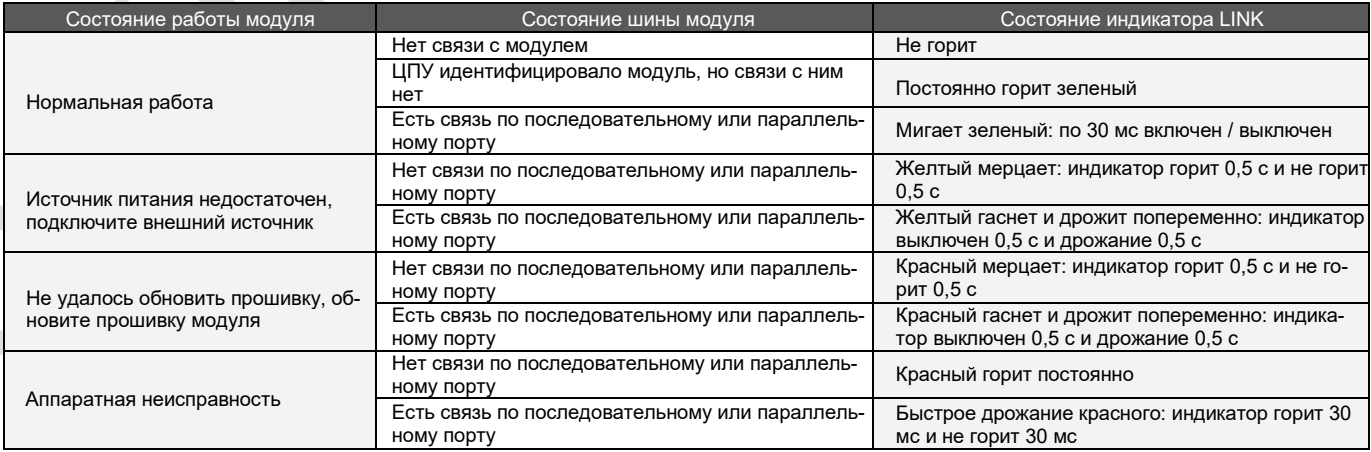

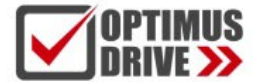

#### <span id="page-3-0"></span>**3. Спецификация по источникам питания**

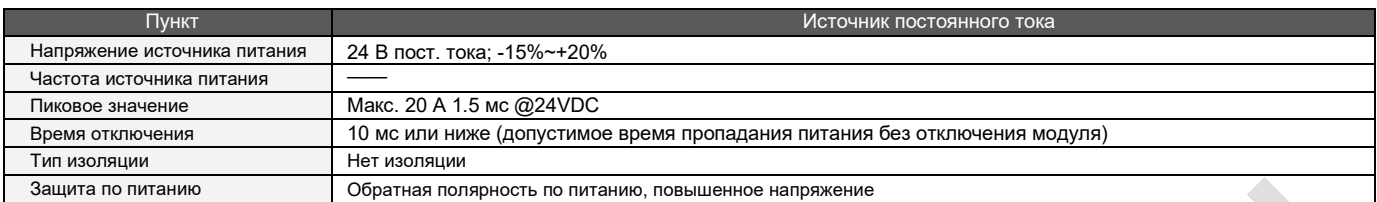

#### <span id="page-3-1"></span>**4. Условия эксплуатации**

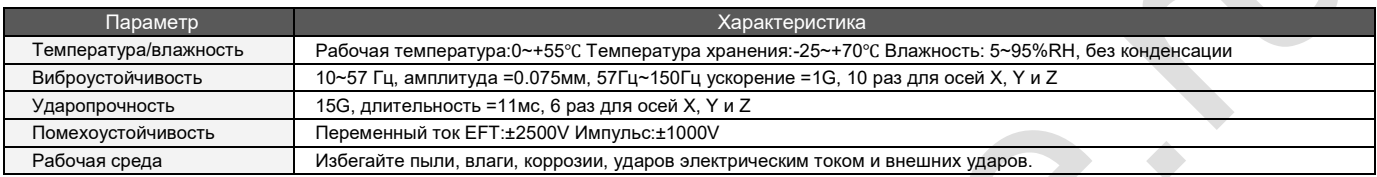

#### <span id="page-3-2"></span>**5. Характеристики модулей**

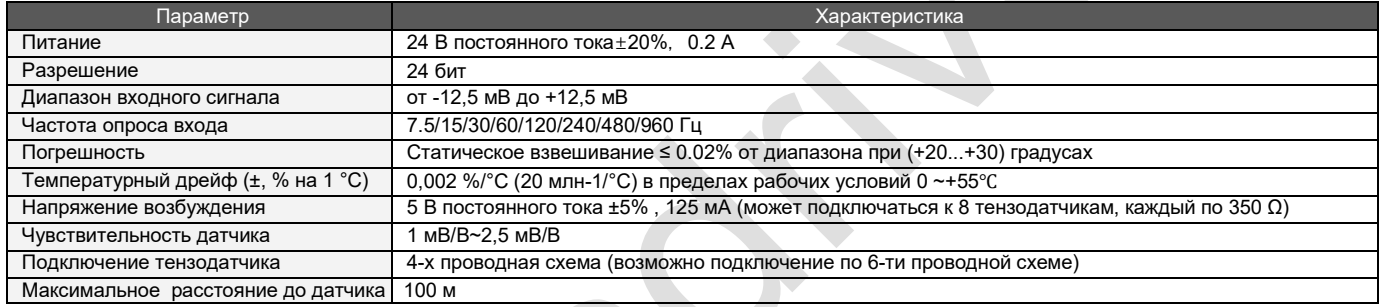

 $EXC+$ 

### **6. Подключение тензометрического датчика**

<span id="page-3-3"></span>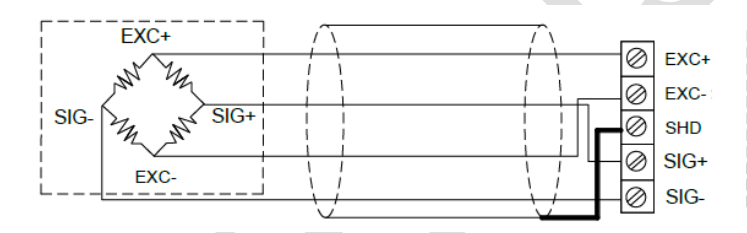

### 4-проводное подключение датчика **6-проводное подключение датчика**

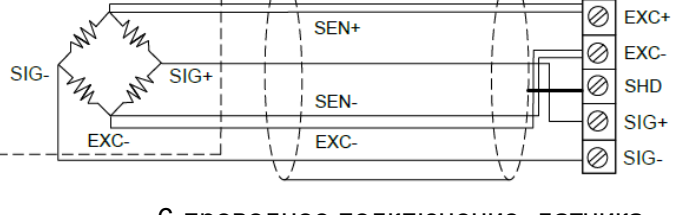

 $EXC+$ 

#### Схемы расположения клемм

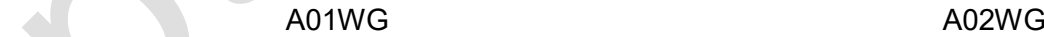

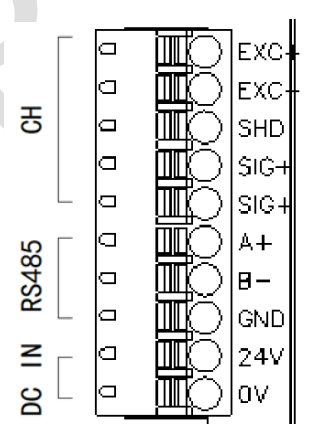

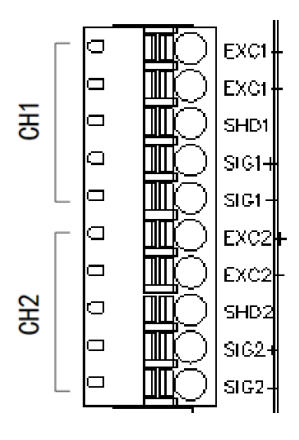

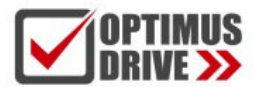

#### **7. Параллельное подключение нескольких тензометрических датчиков**

<span id="page-4-0"></span>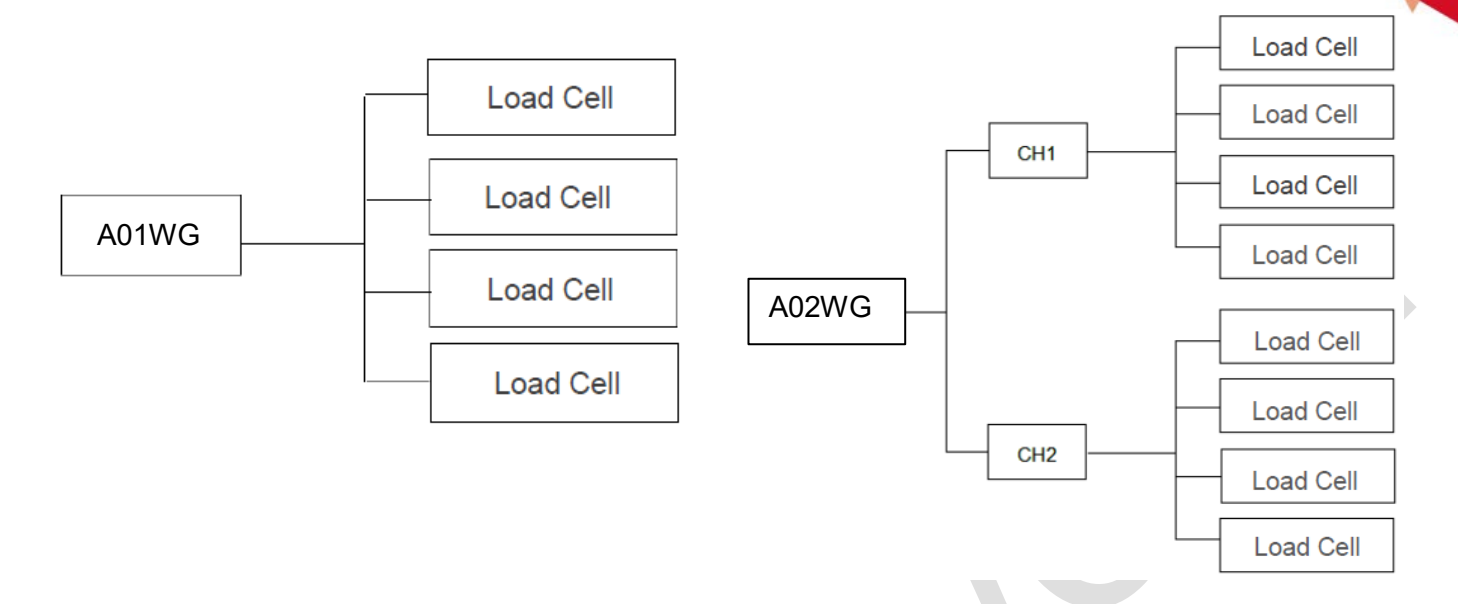

<span id="page-4-1"></span>**Минимальное сопротивление нагрузки 43 Ом (эквивалентное сопротивление всех подключенных параллельно тензометрических датчиков).** 

#### **8. Проведение измерений**

Для проведения измерений посредством измерительного входа необходимо выполнить подключение стандартного тензометрического датчика (Load Cell) в соответствии с Пунктом 6. Так как вход является высокочувствительным рекомендуется всегда использовать экранированный кабель, оплётка которого с одной стороны соединяется с клеммой SHD, а сам модуль соединяется с сигнальным заземлением. Крайне не рекомендуется подсоединять экран на силовое заземление. Также рекомендуется, чтобы тип и сечение всех проводов были одинаковые.

С клемм EXC+/EXC- на датчик подаётся питание 5 В. На клеммы SIG+/SIG- подключаются сигнальные провода с датчика. На клемму SHD подключается экран кабеля. На модуле A01WG клеммы 24V/0V предназначены для подключения питания, а клемма GND для сигнального заземления. Модуль A02WG получает питание от ЦПУ, а заземление должно быть также заведено на ЦПУ.

В модулях A01WG и A02WG схемотехнически реализована 4-х проводная схема подключения датчика. Однако можно использовать датчики и шестью выводами, закоротив прямой и обратный провода питания (см. 6-ти проводную схему выше). Но необходимо учитывать тот факт, что в данном случае 6-ти проводная схема превращается в 4-х проводную. Вследствие чего после проведения калибровки датчика нельзя менять длину проводов, изменять прокладку проводов и не будет температурной компенсации.

При выборе тензометрического датчика необходимо учитывать, что диапазон входного сигнала модуля составляет от -12,5 мВ до +12,5 мВ, а напряжение возбуждения составляет 5 VDC. Т.е., стандартную характеристику датчика, выражающуюся в мв/В (милливольты на 1 Вольт возбуждения), необходимо умножить на 5. Например, если датчик имеет характеристику 2 мВ/В, то при работе от модуля он получит питание 5 В и при максимальном весе выдаст на модуль 10 мВ. Таким образом, предельное характеристическое значение датчика может быть 2,5 мВ/В (2,5 \* 5 = 12,5). Категорически запрещается подавать повышенное напряжение на измерительный вход модуля! Это однозначно приведёт к его выходу из строя.

После подключения датчика всегда необходимо проводить калибровку модуля + датчик путём приложения заранее известного веса. После проведения калибровки нельзя менять подводящие провода, изменять их длину и прокладку. Необходимо учитывать, что 4-х проводная схема имеет температурный дрейф. Поэтому калибровку датчика необходимо проводить в обстановке, максимально близкой к реальным температурным условиям эксплуатации. Данная рекомендация распространяется и на модуль и на датчик. Калибровку модуля необходимо начинать после прогрева шкафа управления (и модуля соответственно) до рабочей температуры. Датчик в ходе калибровке также должен находится в месте с температурой максимально близкой к реальным условиям эксплуатации.

Процедуры калибровки и работы с модулем описаны далее в настоящем Руководстве.

### 9. Таблица параметров модулей

Примечание: Код CR соответствует адресу регистра Modbus

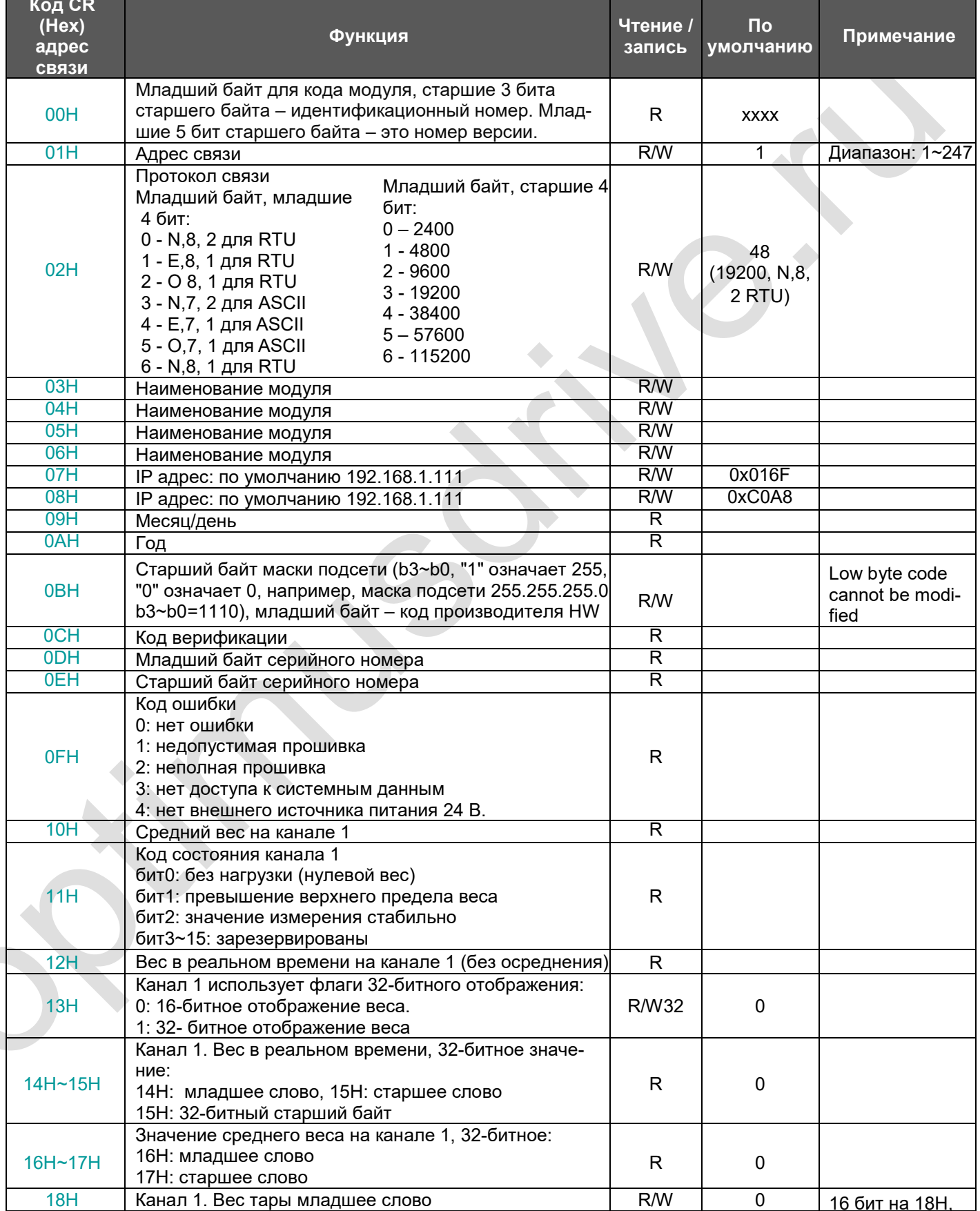

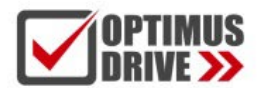

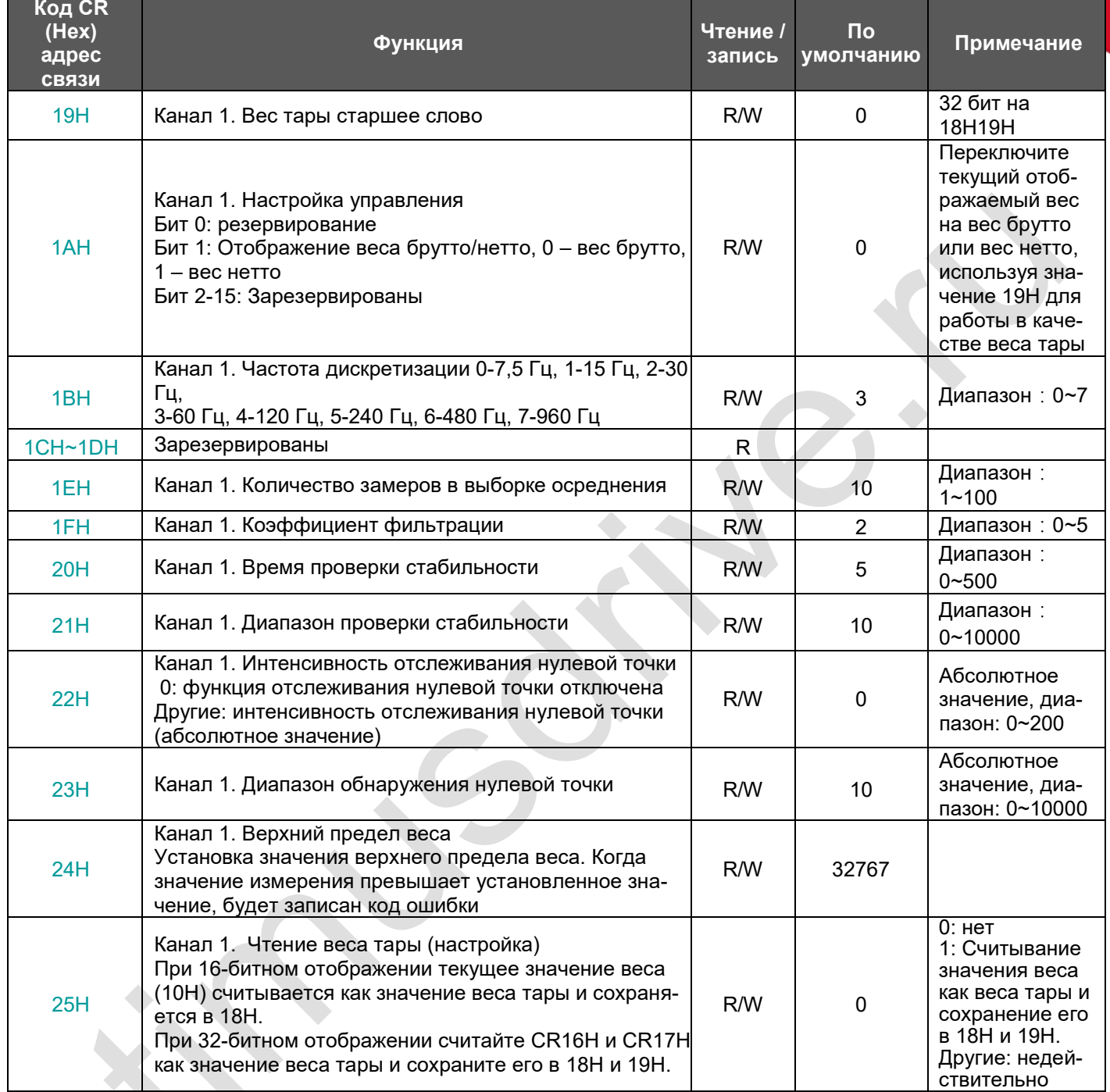

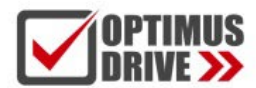

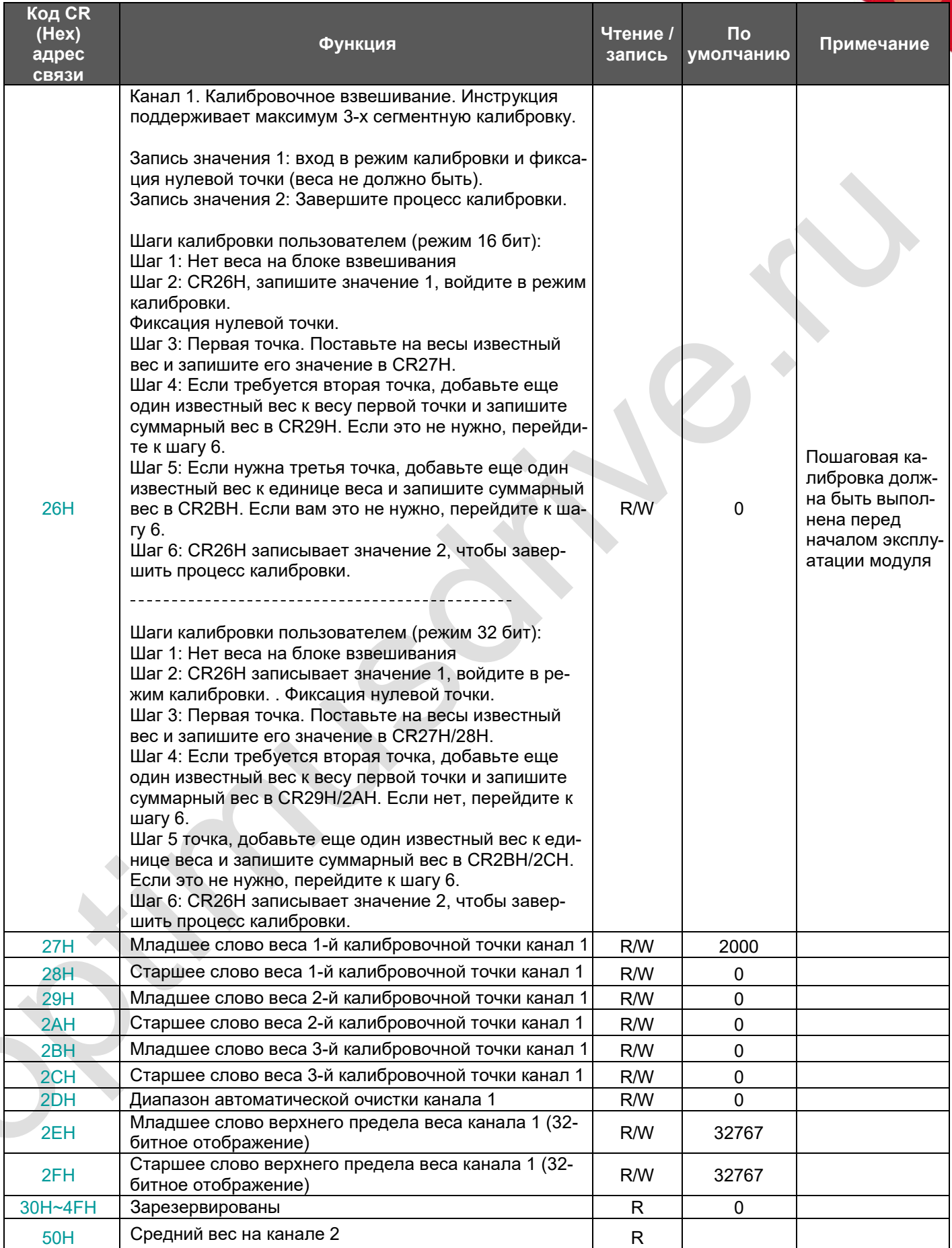

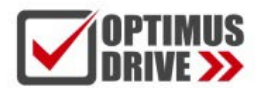

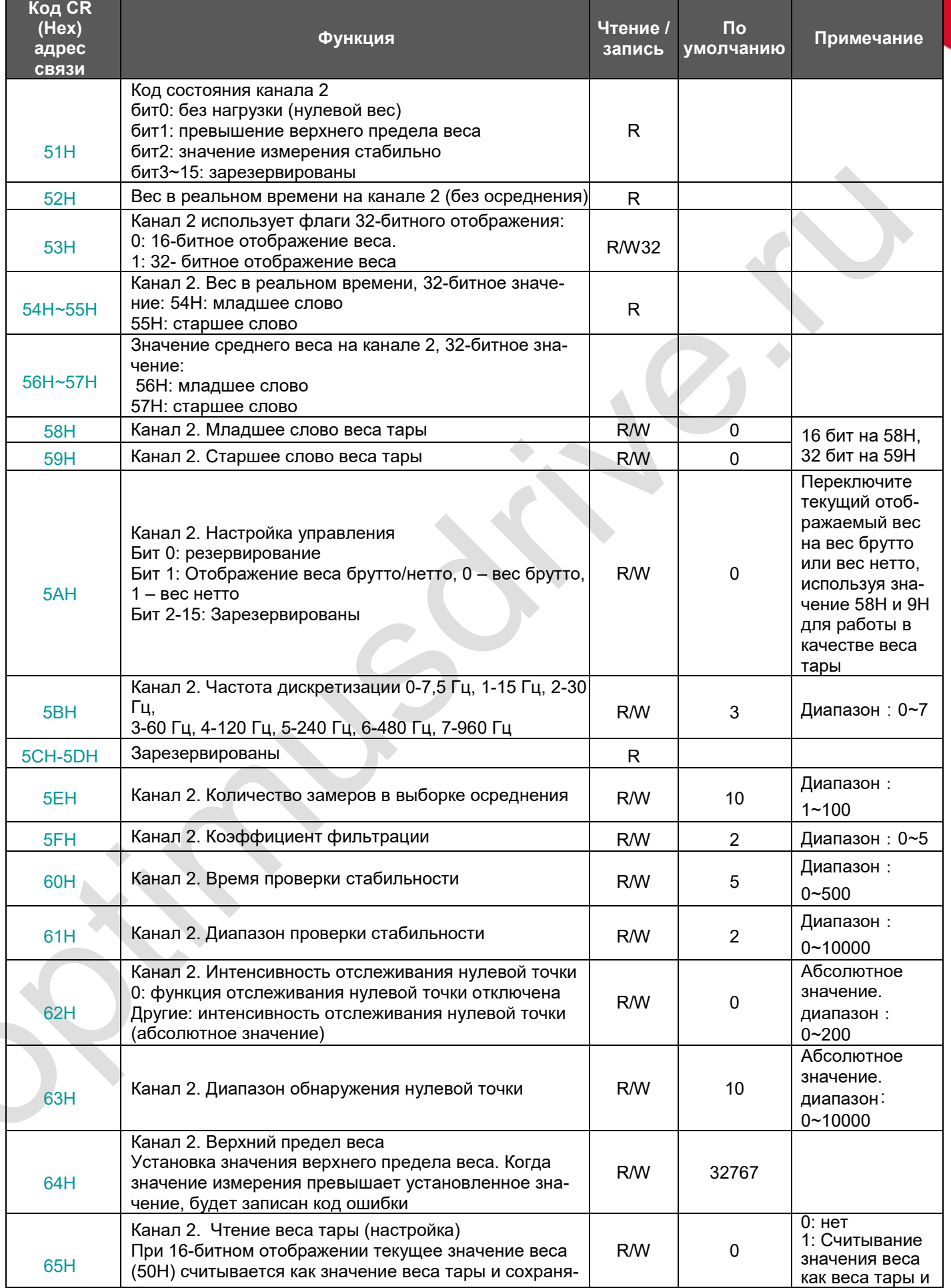

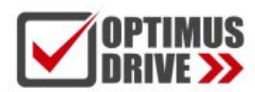

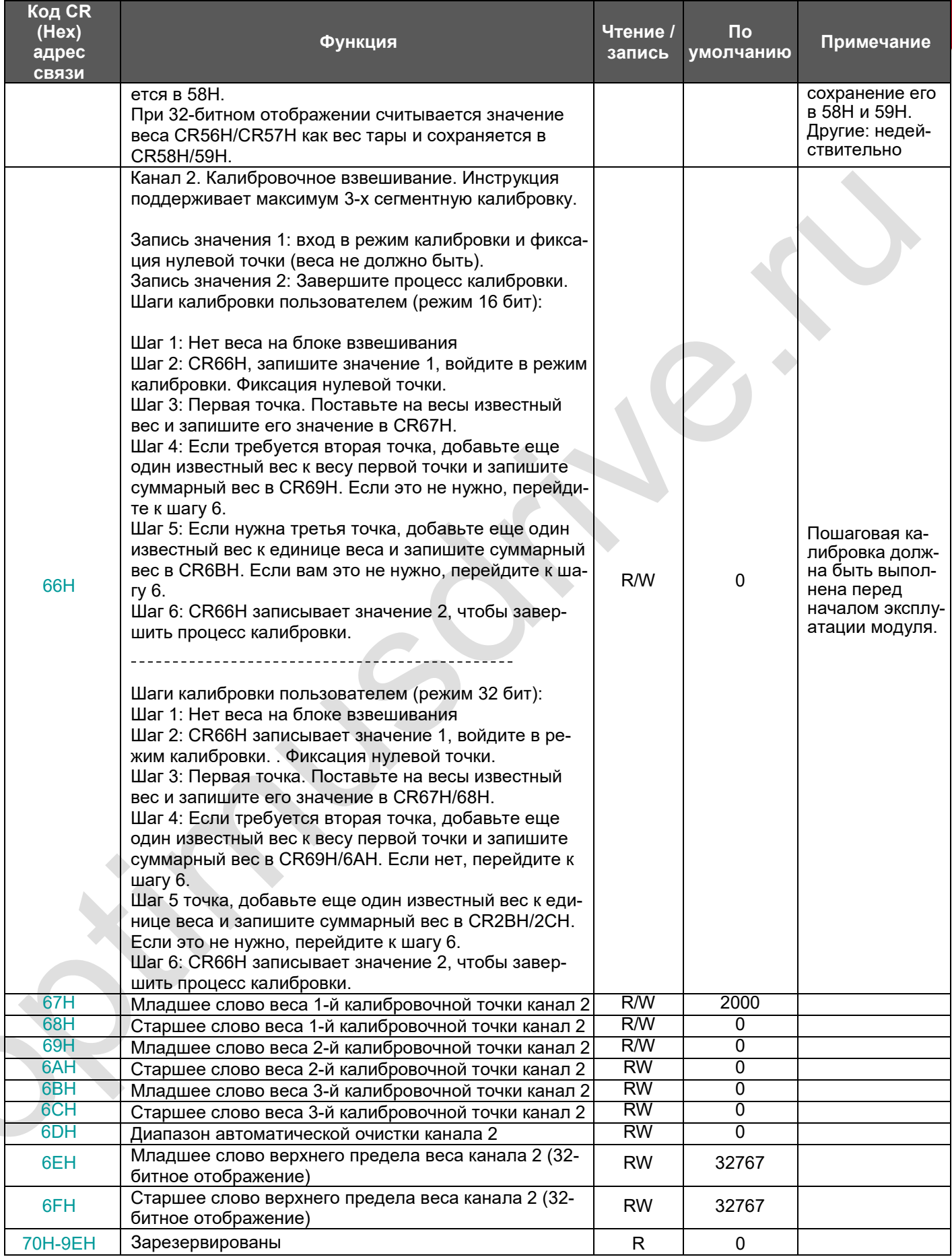

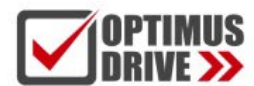

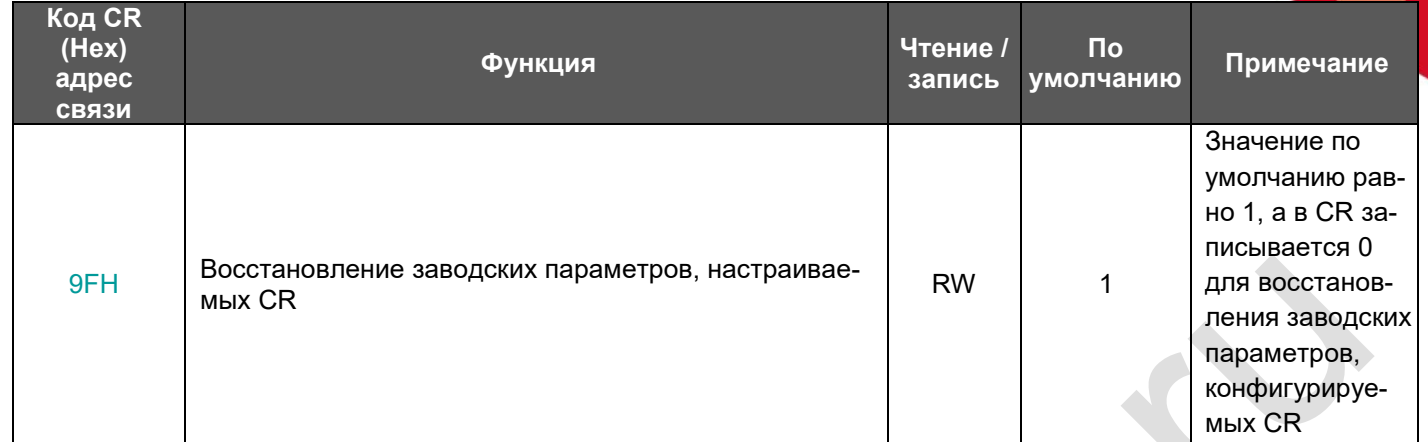

 $\bullet$ 

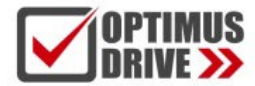

#### <span id="page-11-0"></span>**10. Монтаж и установка**

При монтаже ПЛК должен быть установлен в закрытом шкафу. Для отвода тепла обеспечьте минимальный зазор 50 мм между корпусом ПЛК и всеми стенками шкафа (см. рисунок).

**Способ монтажа на DIN-рейку:** используйте стандартную DIN-рейку 35 мм.

#### **Монтаж на винты:**

Для монтажа на винты каждый МПУ или модуль расширения имеет два отверстия, диаметр которых 4,5 мм. Расположение установочных отверстий указано на рисунке в начале инструкции. Чтобы избежать перегрева и лучшего отвода тепла, не устанавливайте ПЛК в самой нижней / верхней ча-

сти шкафа. Не допускается монтаж ПЛК в вертикальном положении.

#### **Метод подключения модулей расширения:**

Параллельный порт в нижней правой части предыдущего модуля (ЦПУ или модуль расширения) вставляется в параллельный порт в нижней левой части следующего модуля и зацепляется небольшими защелками для модулей с обеих сторон. Параллельный порт на правой стороне модуля используется для соединения со следующим модулем расширения. Таким образом, последовательно подключаются все модули расширения.

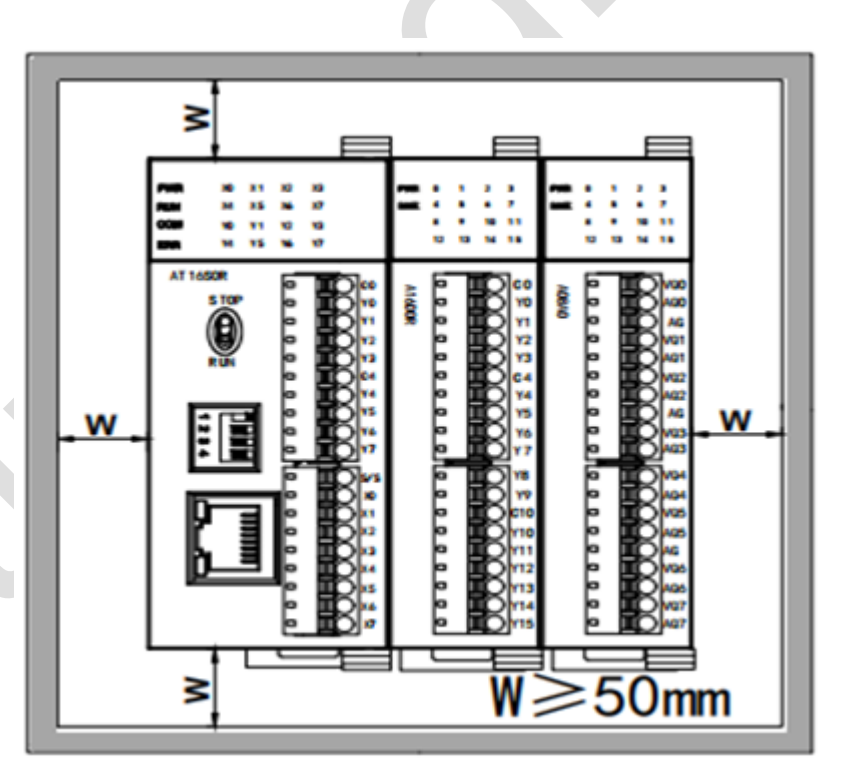

## **Примеры применения модулей тензодатчиков**

### **I. Подключение модуля к ЦПУ ПЛК через параллельный порт**

Образец программы - A01WG и A02WG 1-канальная программа, метод использования 1-го и 2-го каналов одинаков, если номер CR изменен на соответствующее значение второго канала.

#### <span id="page-12-0"></span>**1.Питание модулей тензодатчиков**

Все модули расширения Haiwell не требуют внешнего источника питания, могут питаться напрямую от параллельного порта ЦПУ.

Если ЦПУ ПЛК питается от источника питания 24 В постоянного тока, внешний импульсный источник питания подключается к ЦПУ, а модули расширения питаются от ЦПУ по параллельному порту. Если модуль расширения имеет недостаточное питание (индикатор PWR на модуле не горит), мощности внешнего импульсного источника питания недостаточно. Необходимо увеличить мощность внешнего источника питания 24 В постоянного тока, подключенного к ЦПУ.

Если ЦПУ ПЛК питается от источника питания 220 В переменного тока, модули расширения питаются от параллельного порта ЦПУ и модулям расширения не нужно подключать внешний источник питания. Если модуль расширения имеет недостаточное питание (индикатор PWR на модуле не горит), в этом случае необходимо подавать питание на модуль индивидуально от внешнего источника (это происходит, когда количество модулей расширения слишком велико и, соответственно, слишком велика нагрузка).

Модули расширения Optimus Drive можно использовать в качестве модулей удаленного ввода/вывода, поэтому система не будет ограничена количеством точек ввода/вывода и может быть смонтирована распределенно, сокращая кабельную проводку и решая проблему помех, вызванных большой длиной кабелей. Когда модули используются в качестве удаленных входов/выходов, им требуется внешнее питание. Внешний источник питания модуля должен быть 24 В постоянного тока.

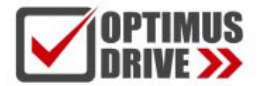

#### **2.Порядок работы с модулями тензодатчиков**

<span id="page-13-0"></span>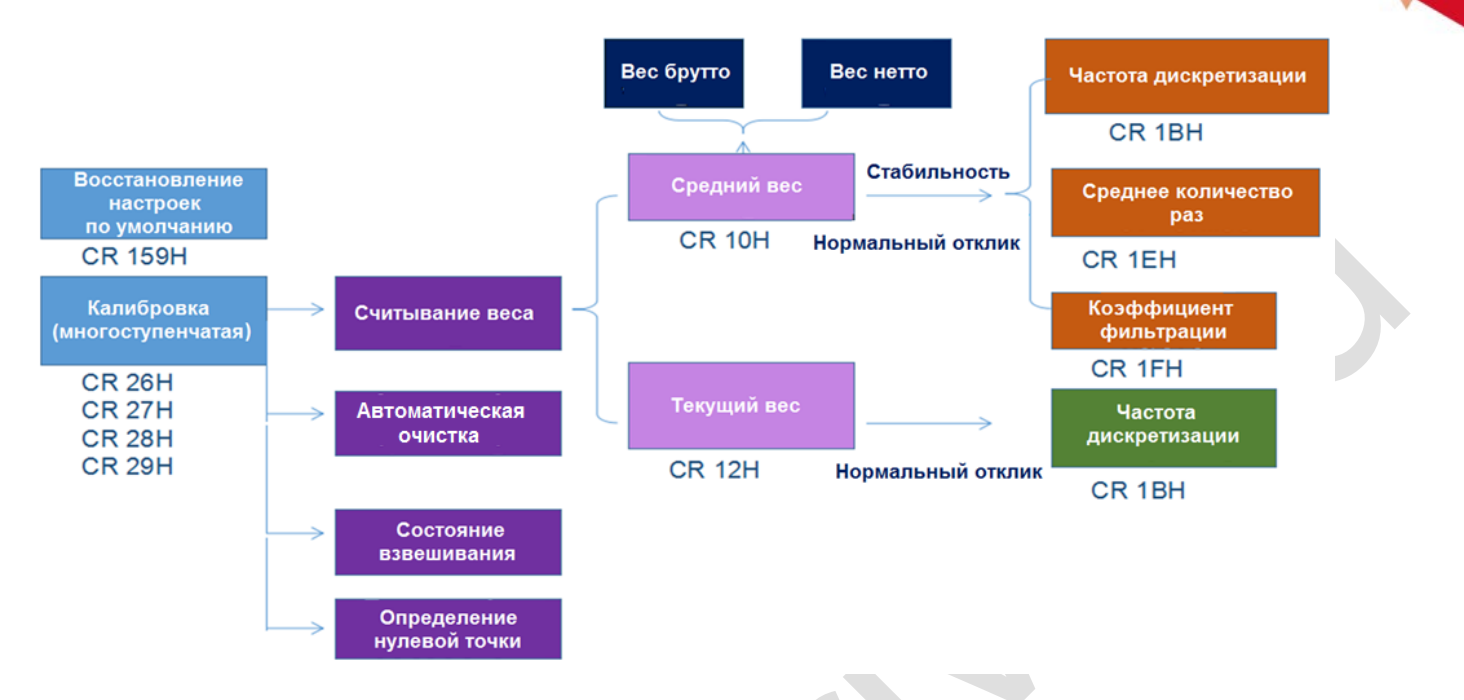

Начало работы с модулем тензодатчиков.

Первый шаг: Калибровка. Вес можно считать сразу после калибровки.

Второй шаг: Считывание веса. Один – средний вес, а другой – текущий вес в реальном времени. Обычно считывается средний вес.

Третий шаг: Регулирование стабильности и отклика взвешивания. Влияние на вышеуказанные два фактора оказывают частота дискретизации, количество замеров выборки осреднения и уровень фильтрации. Таким образом, можно настроить три вышеуказанных параметра, чтобы получить надлежащую стабильность и нормальный отклик.

Четвертый шаг: чтобы сделать работу с модулем более удобной отображается (LED) состояние модуля тензодатчиков: отсутствие веса, превышение верхнего предела, индикация стабильного веса. Так можно добиться автоматического контроля процесса взвешивания. Также имеются функции установки веса брутто, отслеживания нулевой точки, автоматической очистки (фильтрация дребезга нуля) и т.д.

Ниже показаны процессы программирования и примеры применения модулей тензодатчиков.

#### <span id="page-13-1"></span>**3.Аппаратная конфигурация**

В данном случае ЦПУ ПЛК AT16S0R-RU соединен с модулем тензодатчиков A01WG-RU, аппаратная конфигурация выглядит следующим образом:

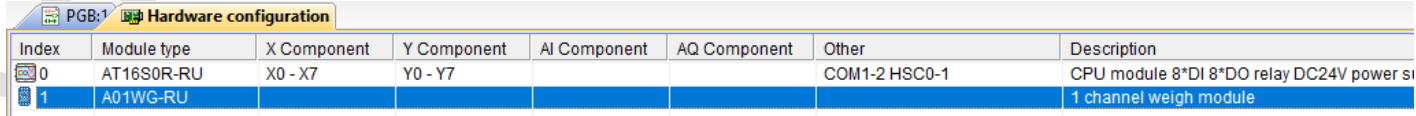

#### **4.Переключение 16/32-битного отображения значения веса**

16-битное и 32-битное отображение веса являются двумя режимами работы модуля тензодатчиков. Возьмем, к примеру, первый канал. 16-битное/32-битное переключение может быть реализовано с помощью CR

//Network 1, Switch on 16 bits / 32 bits. Display 16-bit value when M20 is OFF or 32-bit value when M20 is ON

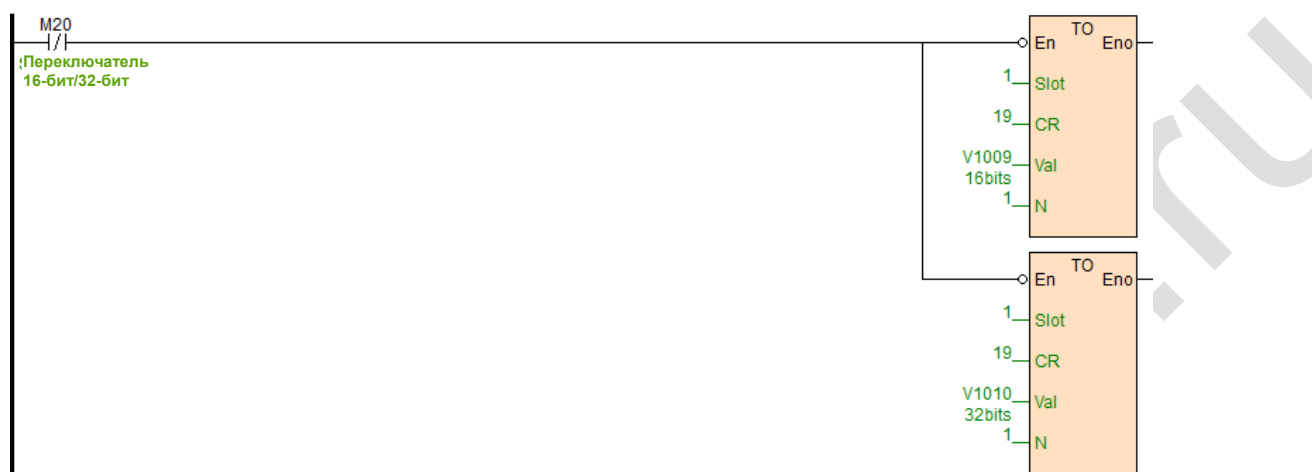

13H, 16-битное отображение в 13H настраивается как 0, а 32-битное как 1. Пример программы выглядит следующим образом.

#### **5. Способ калибровки и пример программы**

Модуль взвешивания поддерживает трехступенчатую калибровку и может выполнять многодиапазонную и однократную калибровку весов. Если взять в качестве примера канал 1, шаги калибровки будут следующими:

Действия пользователя:

Шаг 1: Нет нагрузки (гирь) на блоке взвешивания

Шаг 2: CR 26H, запишите значение 1, войдите в режим калибровки. Эта точка считается нулём.

Шаг 3: Первая точка калибровки. Поместите стандартный вес на блок взвешивания и запишите его значение в CR 27H.

В режиме 32 бит в CR27H/CR28H. Если не требуются ещё точки калибровки можно сразу перейти к шагу 6.

Шаг 4: Если требуется вторая точка калибровки, добавьте еще один стандартный вес к единице веса и запишите текущий вес в CR 29H. В режиме 32 бит в CR29H/CR2AH. Если не требуются ещё точки калибровки можно сразу перейти к шагу 6.

Шаг 5: Если нужна третья точка калибровки, добавьте еще один стандартный вес к единице веса и запишите текущий вес в CR2BH. В режиме 32 бит в CR2BH/CR2CH. Перейдите к шагу 6.

Шаг 6: Запишите в CR 26H значение 2, чтобы завершить процесс калибровки.

Ниже приведены примеры процессов многосекционной калибровки:

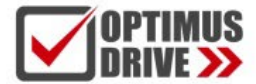

//Network 3 16bitsCalibration

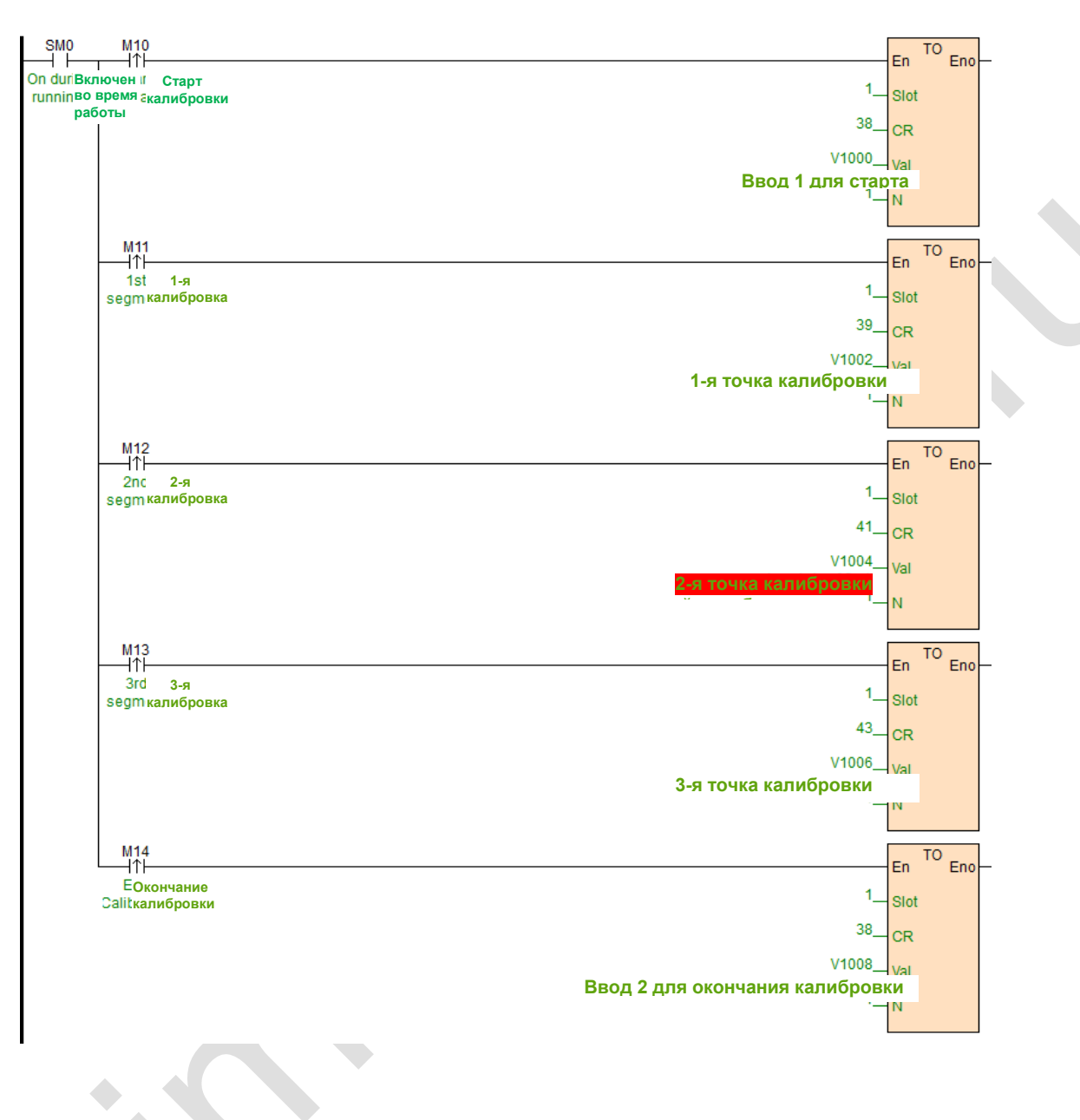

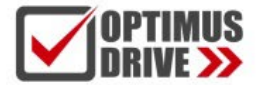

Пример программы 32-битной многосекционной калибровки:

#### //Network 5 32bitsCalibration

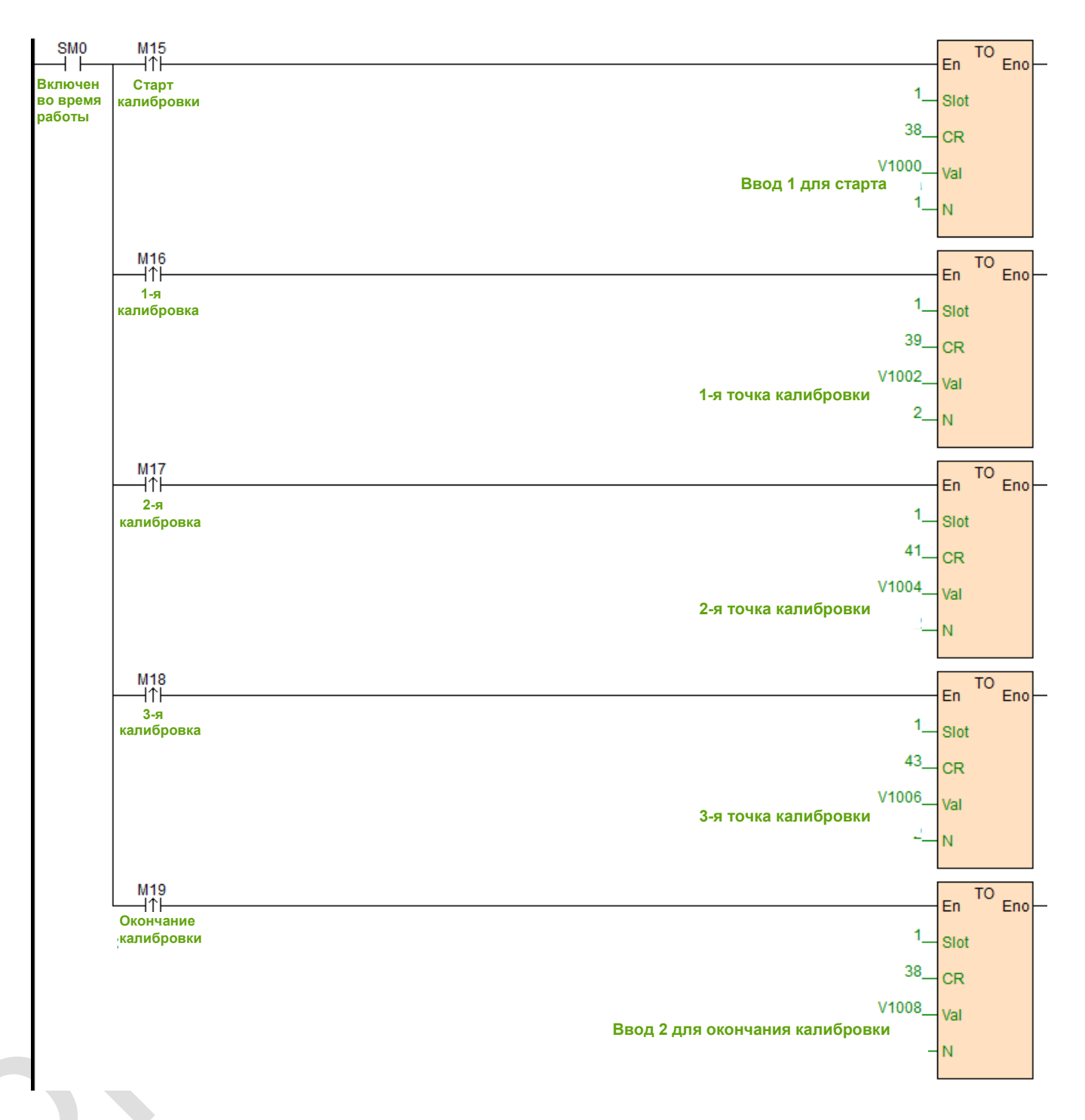

#### **6. Считывание среднего веса и текущего веса в режиме реального времени**

Вес, считываемый модулем, делится на осреднённый вес и мгновенное значение веса. Обычно считывается осреднённый вес. В режиме 16 бит осреднённый вес находится в CR10H, а мгновенный вес в CR12H. Пример программы показан ниже.

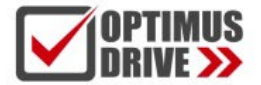

//Network 2 The readings of average weight and real-time weight (16 bits). The values will be shown in CR10 and CR12.

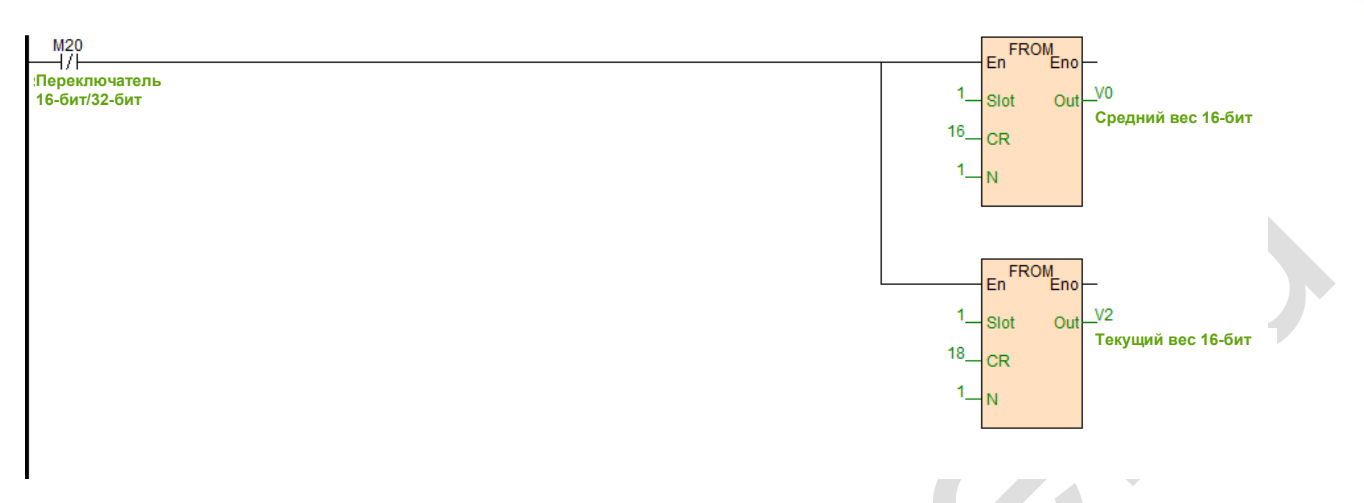

В режиме 32 бит осреднённый вес находится в CR16H/CR17H, а мгновенный вес в CR14H/CR15H. Пример программы выглядит следующим образом.

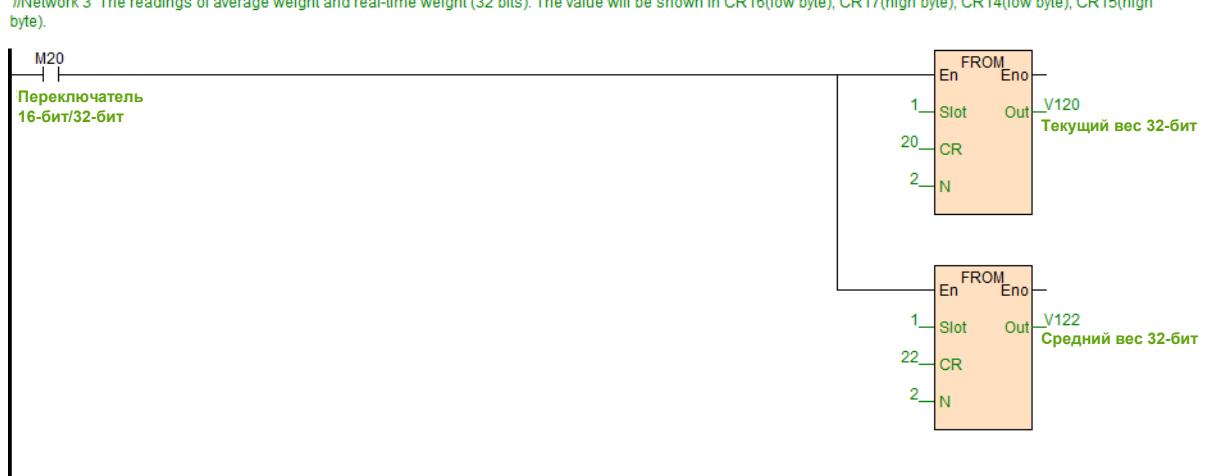

#### **7. Настройка стабильности и отклика значения веса**

Стабильность и скорость отклика значения веса, считываемого модулем, будут регулироваться в соответствии с различными требованиями практического применения. На стабильность и быстродействие модуля влияют три фактора: частота дискретизации, количество замеров выборки осреднения и коэффициент фильтрации. Таким образом, мы можем настроить три вышеуказанных параметра, чтобы добиться регулировки стабильности и нормального отклика.

#### 1BH: Частота дискретизации

Частота дискретизации, то есть количество замеров веса в одну секунду. Например, если 1BH = 3, то это означает 60 замеров веса в одну секунду. Чем больше замеров в секунду, тем быстрее вычисляется среднее значение, поэтому тем быстрее обновляются среднее значение и текущий вес взвешивания. Но с увеличением количества замеров в секунду стабильность измерений снижается.

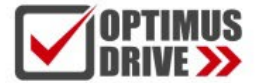

//Network 1, Sampling frequency 0 - 6 25Hz, 1 - 12 5 Hz, 2 - 25 Hz, 3 - 50 Hz, 4 - 100 Hz, 5 - 200 Hz, 6 - 500Hz, 7 - 1000Hz

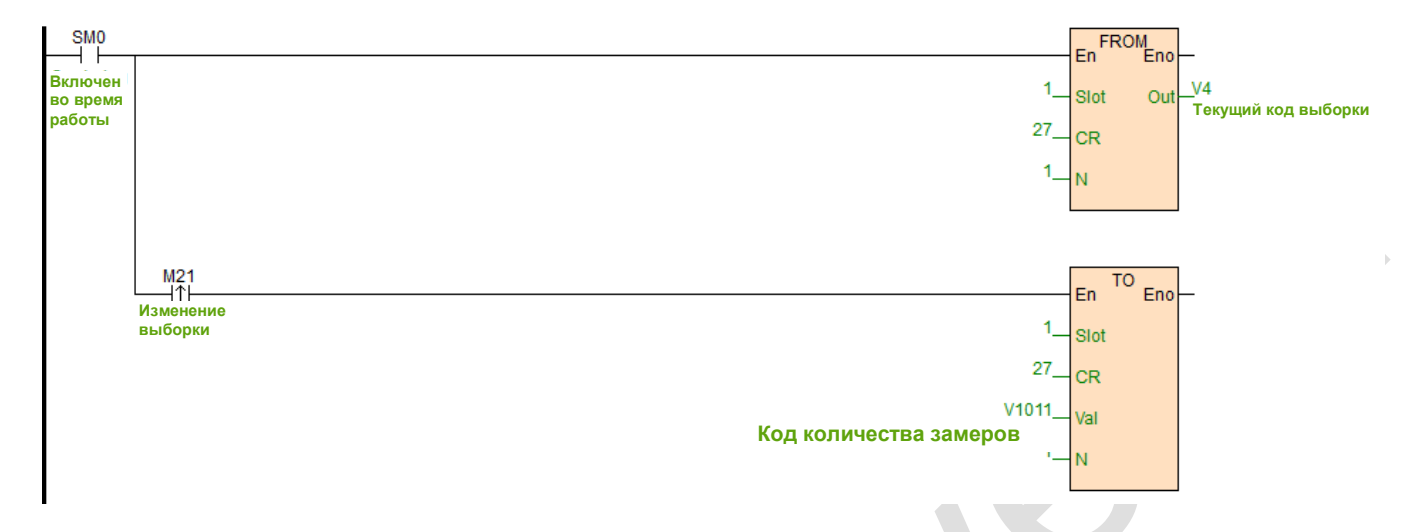

#### 1FH: Коэффициент фильтрации

Чем больше значение регистра, тем больше коэффициент фильтрации, и тем стабильнее значение среднего веса (10H), но будет увеличиваться задержка, а чувствительность – уменьшаться. Функция фильтрации состоит в том, чтобы отфильтровать резкое изменение сигнала, чтобы это изменение не повлияло на среднее значение. Диапазон фильтрации: от 10% до 50%. Значение по умолчанию – 2, то есть 20 %. Если предположить, что среднее количество раз равно 10, то система упорядочит 10 собранных данных от больших к меньшим, коэффициент фильтрации – 20 %. Будут отсеяны два значения, максимальное и минимальное значения будут удалены, т.е. среднее значение будет рассчитано без них.

#### //Network 3 Filtering ratio: 0~5

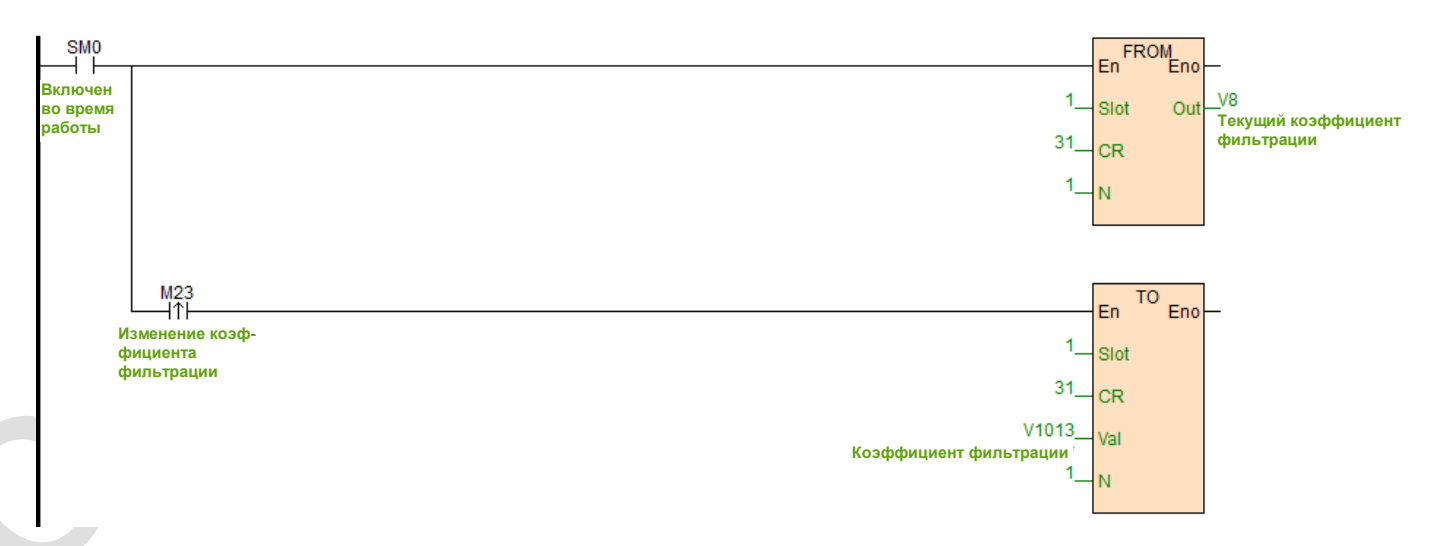

#### 1EH: Количество замеров выборки осреднения веса

Чем больше значение регистра, тем больше количество замеров в выборке, тем точнее средний вес (10H), но обновление происходит медленнее. По умолчанию установлено значение 10, то есть на каждые 10 раз сборах данных о весе определяется среднее значение веса.

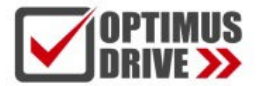

//Network 2 Average number: 1~100

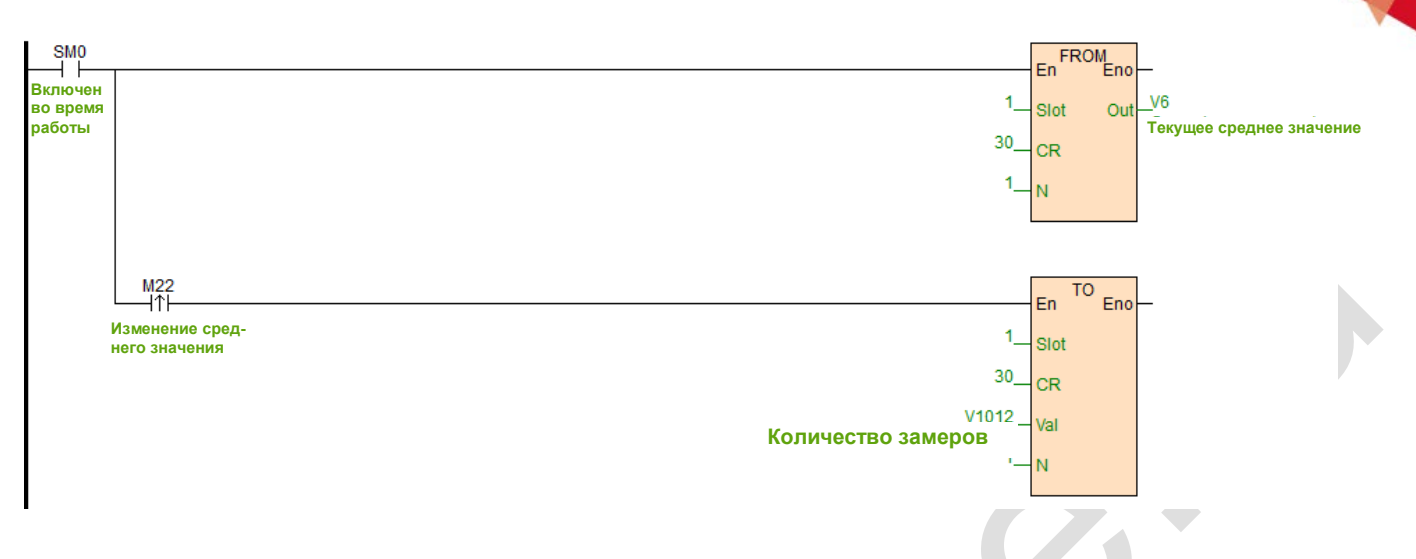

#### <span id="page-19-0"></span>**8. Вес брутто и вес нетто**

1. Если в CR25H записывается 1, а значение веса отображается как 16-битное, то текущее 16-битное значение веса (10H) считывается как значение веса тары, которое запишется в CR18H. В режиме 32 бит текущее значение веса (CR16H/CR17H) считывается как значение веса тары, которое запишется в CR18H/CR19H.

2. CR18H/CR19H хранят значение веса тары.

3. Выбор веса брутто или нетто. Управление происходит битом 1 CR1AH. Бит1 = 0 - Вес брутто, Бит1 = 1 - Вес нетто. При переключении текущего отображаемого веса на вес брутто или нетто в расчете используется значение 18H (16 бит)/18H19H (32 бита) в качестве веса тары.

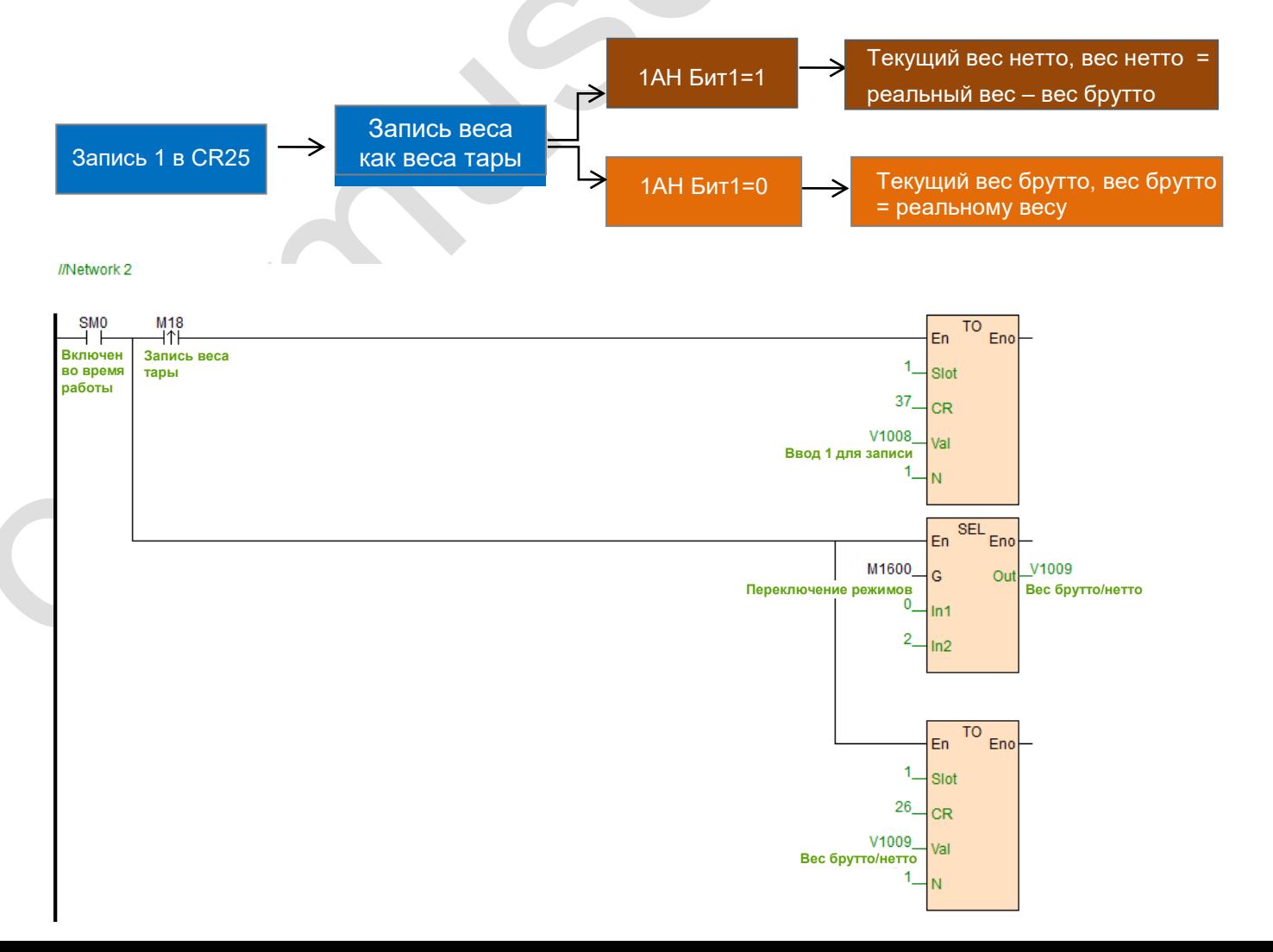

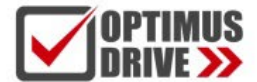

#### **9.Автоматическая очистка 2DH (каждые 5S)**

Во время работы оборудования на поверхности для взвешивания будет появляться пыль или остатки взвешиваемых сред, а также будет меняться окружающая температура и влажность, что приведет к сдвигу нуля, т.е. показаниям веса, отличным от нуля при пустой платформе. Для устранения флюктуаций около нулевой точки можно включить функцию автоматической очистки. Для работы данной функции необходимо включить режим отображения веса нетто. Нулевая точка при этом не смещается, а только отфильтровываются значе-

> TO Eno

En Slot

**CR** 

Val

Ñ

45

V1016

Auto peeling

//Network 1 \*\*\*\*\*\*\*\*Automatic Peeling\*\*\*\*\*\*\*The default value is 0.

ния ниже установленного порога. Вместо них будет показываться нулевой вес. Порог в режиме 16 бит устанавливается в CR2D. 0 - функция отключена.

#### <span id="page-20-0"></span>**10. Состояние взвешивания (светодиоды на лицевой стороне модуля)**

Блок взвешивания модуля также может определять состояние весов и записывать в специальный регистр CR11H. Код состояния CR11H выглядит следующим образом:

Бит 0: Когда бит равен 1, это означает, что блок взвешивания находится в состоянии холостого хода, и диапазон оценки холостого хода установлен в CR23H. Бит 1: Когда этот бит ра<sup>двтоматическая очистка</sup>,что вес превышает установленный верхний предел, который задан в CR24H.

Бит 2: Когда этот бит равен 1, это означает, что измерение веса достигает стабильного состояния, а значение диапазона оценки стабильности и количество проверок задано в CR20H и CR21H.

Каждое состояние может преобразовать значение регистра с помощью инструкции WTOB для быстрой проверки.

//Network 2 Weighing status

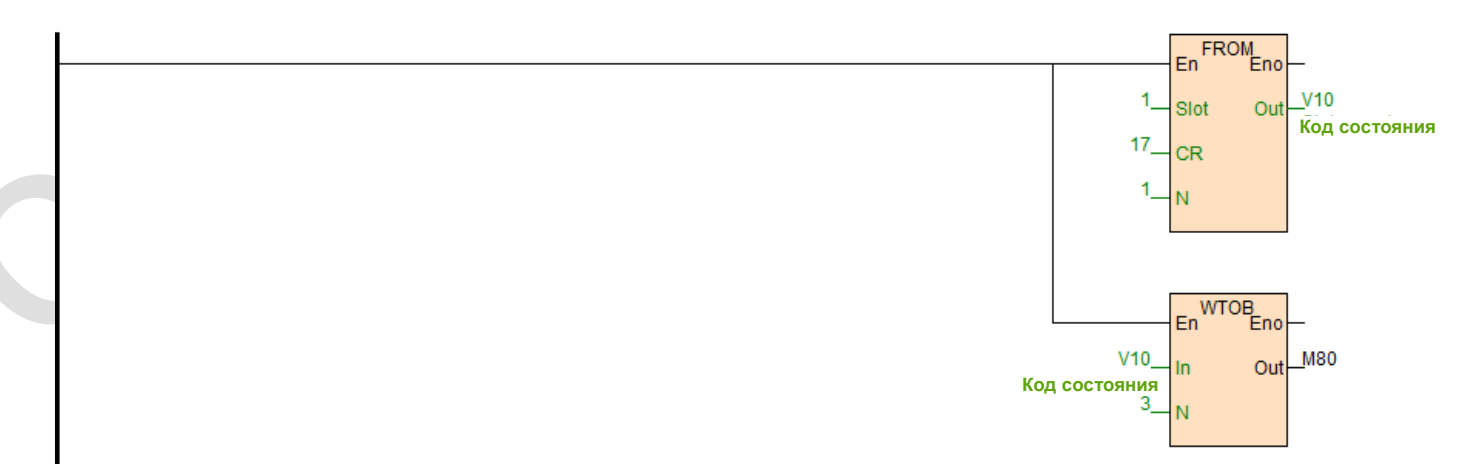

#### **11. Функция проверки состояния покоя**

Когда предмет помещается на тензодатчик для измерения веса, можно использовать функцию проверки состояния покоя, чтобы узнать, стабильны ли текущие измерения. Если амплитуда измеренного значения находится в пределах диапазона проверки, установленного в CR21H, соответствующий бит CR11H будет установлен на 1. Если измеренное значение превышает установленный диапазон состояния покоя, соответствующий стабильный бит CR11H будет установлен на 0 до тех пор, пока контрольное значение состояния покоя 20H не окажется в пределах диапазона проверки, и соответствующий стабильный бит CR11H будет затем установлен на 1.

Например, время измерения составляет 10 мс, количество раз проверки состояния покоя установлено на 10 раз, диапазон проверки составляет 1000, когда диапазон изменения превышает 1000, значение измерения нестабильно, то есть соответствующий стабильный бит CR11H будет установлен на 0, когда диапазон изменения 100 мс (10 \* 10 мс) находится в пределах диапазона проверки 1000, соответствующий бит стабильности снова будет переключен на 1. Перед началом работы рекомендуется оценить стабильность.

#### **12.Функция отслеживания нулевой точки**

Отслеживание нулевой точки связано с параметрами CR22H и CR23H. Плотность отслеживания нуля для канала 1 CR22H. 0: функция отслеживания близкой нулевой точки; другие значения (абсолютное значение) для отслеживания нуля. В нормальных условиях после калибровки настройка равна 0. Однако иногда наблюдаются небольшие колебания из-за джиттера оборудования и других причин. Этот диапазон колебаний определяется как 0, если он находится в допустимом диапазоне, установленном в CR22H.

#### **13.Сброс параметров на заводские настройки**

Параметром по умолчанию для восстановления заводских настроек является регистр CR9FH. Он будет оставаться равным 1 во время нормальной работы. Когда заводские значения будут восстановлены, запишите 0 в CR[159], а затем восстановите заводские значения после повторного включения питания.

//Network 3 Restore factory settings

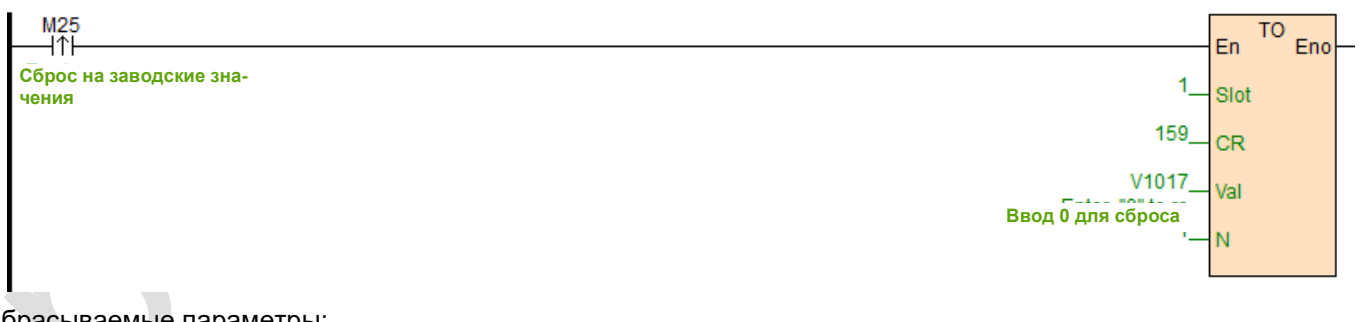

Сбрасываемые параметры:

- 1. 32-битное отображение [CR19/CR83] (0: 16-битное отображение)
- 2. Вес тары [CR24 25/CR88 89] (0)
- 3. Отображение веса брутто/нетто [CR26/CR90] (0: вес брутто)
- 4. Диапазон автоматической очистки [CR45/CR109] (0)
- 5. Частота дискретизации [CR27/CR91] (2: 30 Гц)
- 6. Выборка для усреднения [CR30/CR94] (10)
- 7. Коэффициент фильтрации [CR31/CR95] (2)
- 8. Количество проверок стабильности [CR32/CR96] (5)
- 9. Диапазон проверки стабильности [CR33/CR97] (2)

- 10. Область действия отслеживания нуля [CR35/CR99] (10)
- 11. Верхний предел веса [CR36/CR100] (32767)
- 12. Отслеживание нуля [CR34/CR98] (0)
- 13. Веса базовых точек каналов 1 и 2 (1 младший байт) [CR39/CR103] (2000)
- 14. Базовый вес каналов 1 и 2 (1 старший байт) [CR40/CR104] (0)
- 15. Базовый вес каналов 1 и 2 (2 старших и младших байта) [CR41 42/CR105 106] (0)
- 16. Базовый вес каналов 1 и 2 (2 старших и младших байта) [CR43 44/CR107 108] (0)

#### <span id="page-22-0"></span>**II. Применение A01WG-RU как модулей удаленных входов**

Модуль расширения A01WG-RU Optimus Drive имеет коммуникационный порт RS485, который поддерживает параллельную шину (параллельный интерфейс с ЦПУ ПЛК) и последовательную шину (с использованием коммуникационного порта RS485 с коммуникационным портом ПЛК, ЦПУ ПЛК использует инструкцию связи для управления удаленным модулем). Ниже представлено применение удаленного ввода/вывода.

#### **1. Питание модуля тензодатчиков**

Когда модуль тензодатчиков используется для удаленного ввода/вывода, необходим внешний источник питания 24 В постоянного тока, при нормальном питании на модуле горит индикатор PWR.

<span id="page-22-1"></span>**2. Интерфейс связи**

A01WG-RU использует интерфейс RS485.

#### <span id="page-22-2"></span>**3. Протокол связи и параметры по умолчанию**

#### RS485:

Интерфейс поддерживает стандартный протокол Modbus RTU/ASCII и может обмениваться данными с любыми сторонними устройствами, такими как ПК, панель оператора, текстовая панель и ПЛК, которые поддерживают протокол Modbus.

Программный адрес: адрес устанавливается с помощью программного обеспечения, диапазон адресов 1- 254, значение по умолчанию 1;

Скорость передачи данных (бит/с): 2400, 4800, 9600, 19200, 38400, 57600, 115200 опционально; Формат данных: N, 8, 2 RTU, E, 8, 1 RTU, O, 8, 1 RTU, N, 8, 1 RTU, E, 7, 1 ASCII, O, 7, 1 ASCII, N, 7, 2 ASCII

Параметры по умолчанию RS485: 19200, N 82 RTU, номер станции 1.

#### <span id="page-22-3"></span>**4. Метод настройки параметров связи модуля удаленного ввода/вывода.**

Существует три метода настройки параметров удаленного ввода/вывода:

 $\Gamma(1)$  Настройка с помощью программного обеспечения (рекомендуется).

 $(2)$  Модуль может быть подключен к ЦПУ ПЛК через параллельный порт и настроен инструментом аппаратной конфигурации и инструкции TO.

③ Модуль можно настроить с помощью инструкции MODW через последовательную связь.

#### **5. Пример конфигурации параметров: настройка модуля с помощью ПО для программирования «Remote module tool».**

#### Аппаратная конфигурация

 $(1)$  Подключение через разъем RS485 (клеммы A+, B-): компьютер с последовательным портом может ис-

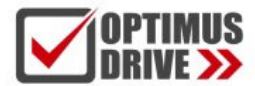

пользовать преобразователь RS232 в RS485, если ПК имеет интерфейс USB, можно использовать преобразователь USB в RS485.

② Подключение через Ethernet + интерфейс связи: модуль может подключаться напрямую к сетевому порту компьютера с помощью стандартного сетевого кабеля, или компьютер и модуль могут быть подключены к коммутатору Ethernet.

## **Работа с ПО**

Кликните в строке меню ПО - "Remote module"HaiwellHappy V2.2.5.180926 Eile Edit View PLC Debug Tools Windows Help □ # 0 · 日 # | 2 4 3 2 2 8 | 6 · 3 • < 3 | 3 A | + + | X & b 8 | △ 2 # # # # | 9 | % | 9 | 4 | A | A | & | 8 Remote module  $\times$ 鑑 弱  $\mathbb{B}$  $\vec{Q}^{\phi}$  $\Delta$ 論 0  $\omega$ Address Module type Online mode PN: Error code: **Program** PLC Offline | Current PLC:Non Scan fil

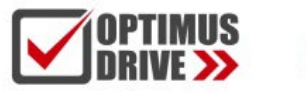

Адрес модуля по умолчанию - 1, формат: 19200, N 82 RTU, подключение к сети выглядит следующим обра-30M:

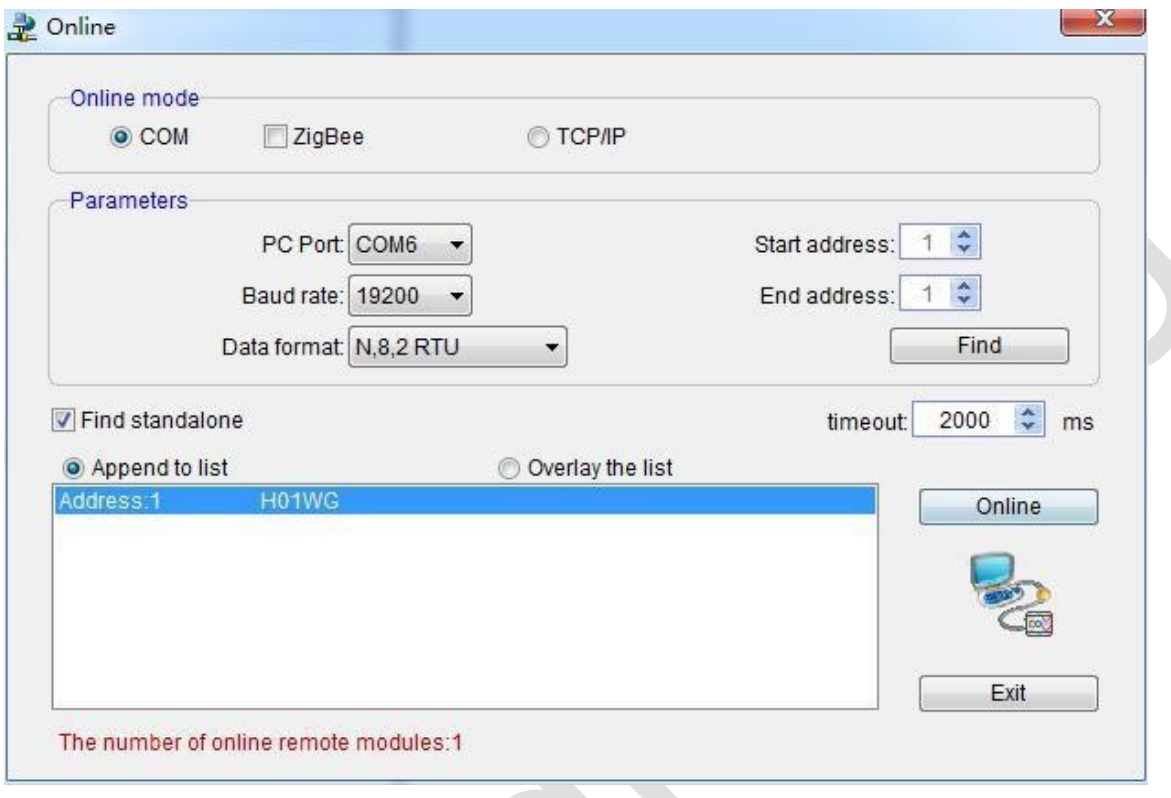

Если к порту RS485 подключен только один ПЛК, то можно использовать опцию «Find standalone». Если ПЛК несколько, задайте начальный и конечный адреса, чтобы можно было найти все подключения к порту RS485 и настроить параметры. Нажмите «Exit», чтобы войти в интерфейс конфигурации.

В области параметров связи можно изменить имя модуля, адрес, скорость передачи данных и формат данных, а также другие параметры связи, а затем загрузить их.

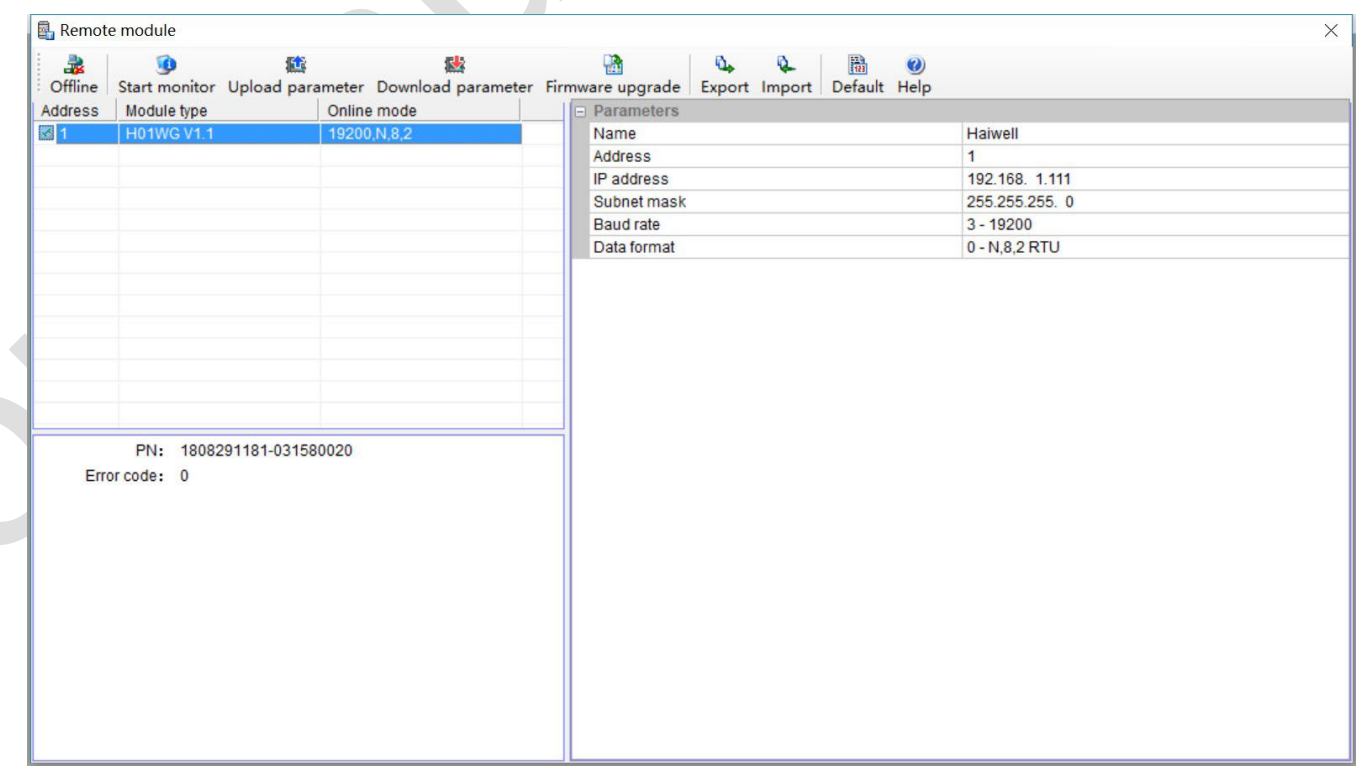

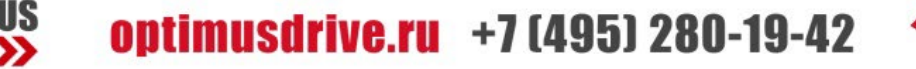

### **6. Примеры приложений удаленного ввода/вывода: чтение веса модулем в режиме реального времени**

 $(1)$  Аппаратная конфигурация: порты RS485 WGE ПЛК и модуля тензодатчиков соединены экранированным витым кабелем, A+ соединен с A+ и B- с B-. Если ПЛК подключается к нескольким модулям тензодатчиков, необходимо подключение в режиме «модуль к модулю».

② Адрес Modbus: из приведенной выше таблицы параметров CR видно, что для модуля A01WG CR 12H означает значение веса.

③ Программа ПЛК: в этом примере связь A01WG настроена по умолчанию: номер станции 1, скорость передачи данных 19200, формат данных N 82 RTU. ПЛК считывает значения 4 каналов следующим образом:

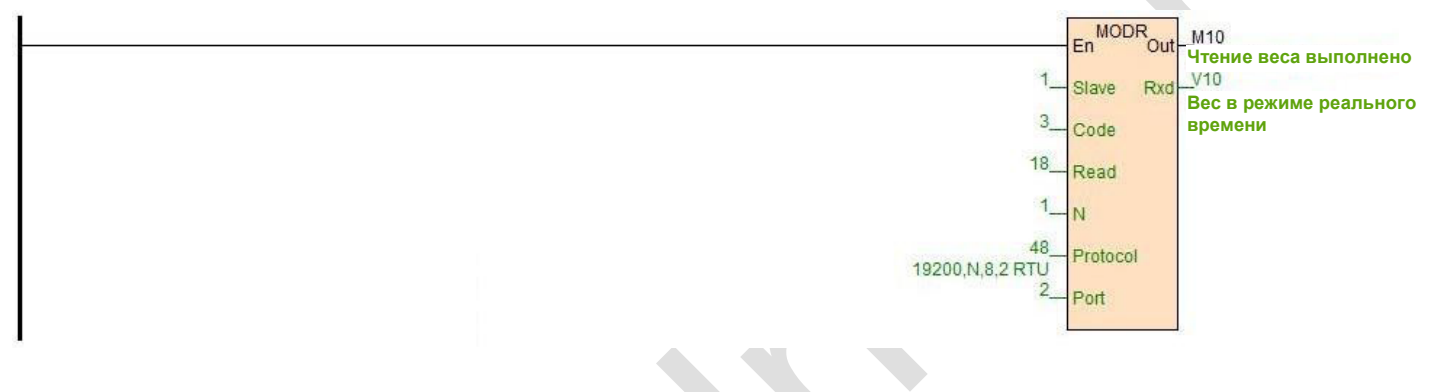

#### <span id="page-25-0"></span>**7. Примеры приложений удаленного ввода/вывода: калибровка**

Модуль тензодатчиков поддерживает три сегмента калибровки и может выполнять калибровку нескольких весов. Возьмем, к примеру, канал 1. Шаги калибровки следующие:

Шаг 1: Груз на весы не помещен;

Шаг 2: В CR 26H записывается значение 1, происходит вход в режим калибровки;

Шаг 3: Сегмент калибровки 1 происходит путем добавления стандартного известного веса к единице веса и записи веса на текущем канале в CR 27H.

Шаг 4: Если требуется вторая калибровка, добавьте еще один стандартный вес к единице веса и запишите вес на текущем канале в CR29H, в противном случае будет выполнен шаг 6.

Шаг 5: Если требуется третья калибровка, добавьте к единице веса еще один эталонный вес и запишите вес на текущем канале в CR2AH, в противном случае будет выполнен шаг 6.

Шаг 6: В CR26H записывается значение 2, чтобы завершить процесс калибровки. Ниже приведены примеры процедур многосегментной калибровки:

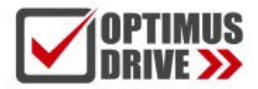

#### //Network 2 \*\*\*\*\*\*\*\* Calibration \*\*\*\*\*\*\*\* > Step1: No standard weights on the load cell ; Step2: Write "1" into CR26H to start calibration;

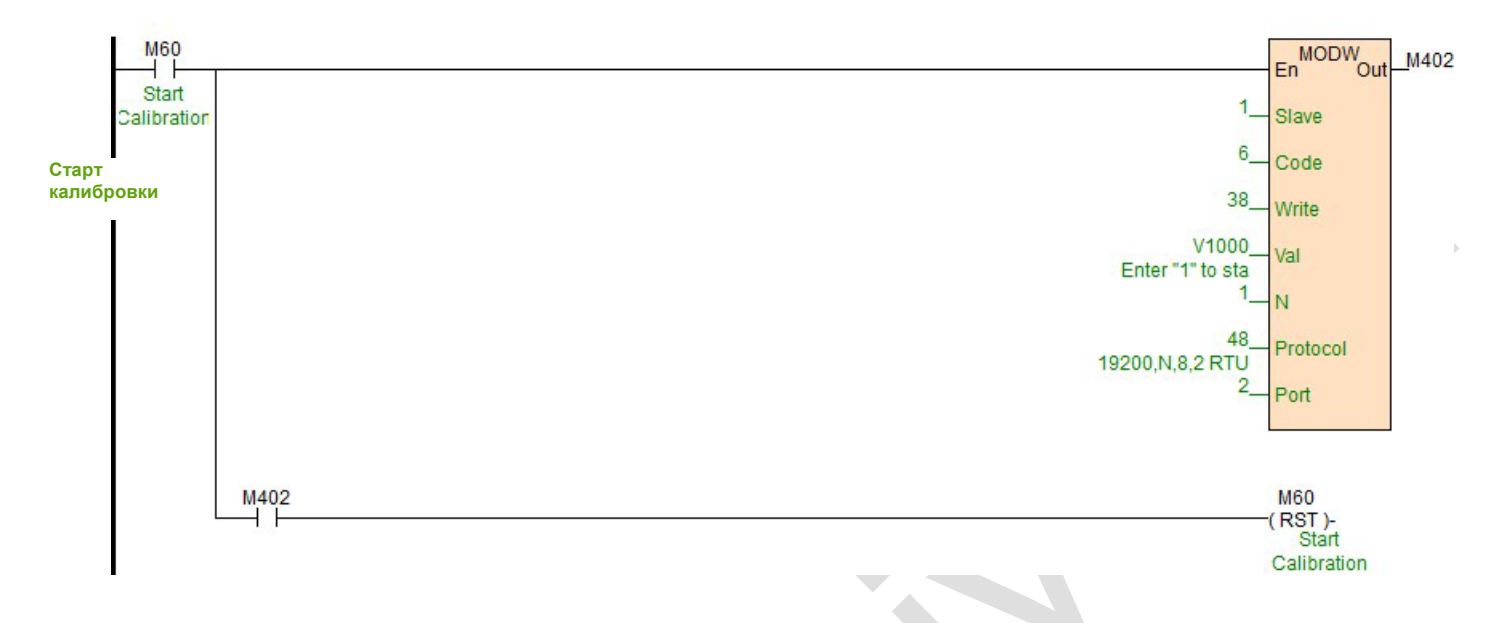

//Network 3 Step3: In the first segment of calibration, put a standard weight on the pan connected to the load cell module. The weight of the counterweight should be written into CR27H(16 bits) You could continue to step 6 if multiple segments of calibration are unnecessary.

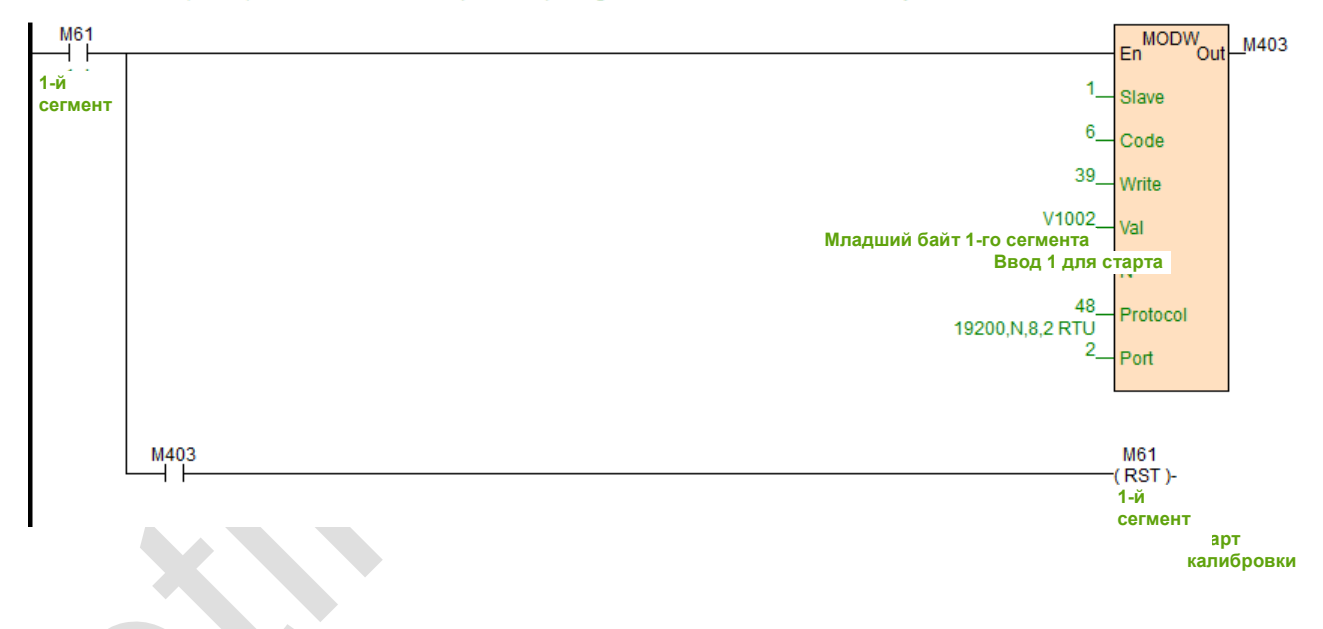

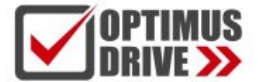

//Network 4 Step4: Add one more standard counterweight on the pan if second segment of calibration is needed. The current weight should be written into CR29H(16 bits) Or you could continue to step 6.

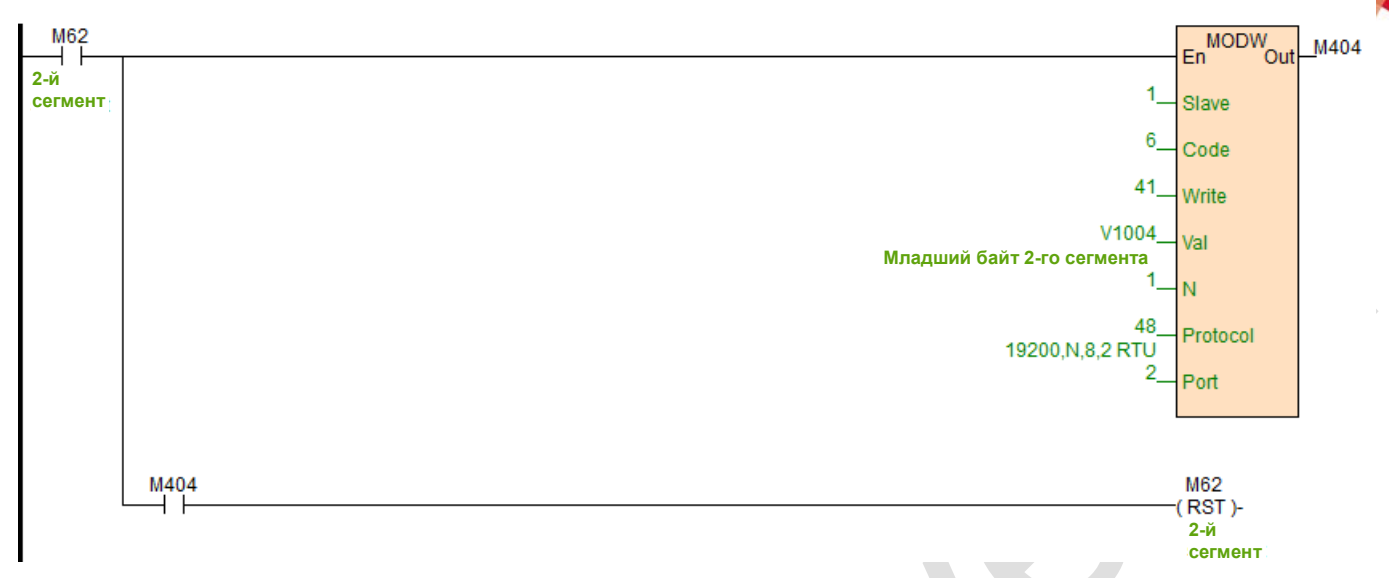

//Network 5 Step5: Add another standard counterweight on the pan if third segment of calibration is needed. The current weight should be written into CR2BH(16 bits) /. Or you could continue to step 6.; Step6: Write "2" into CR26H to end calibration.

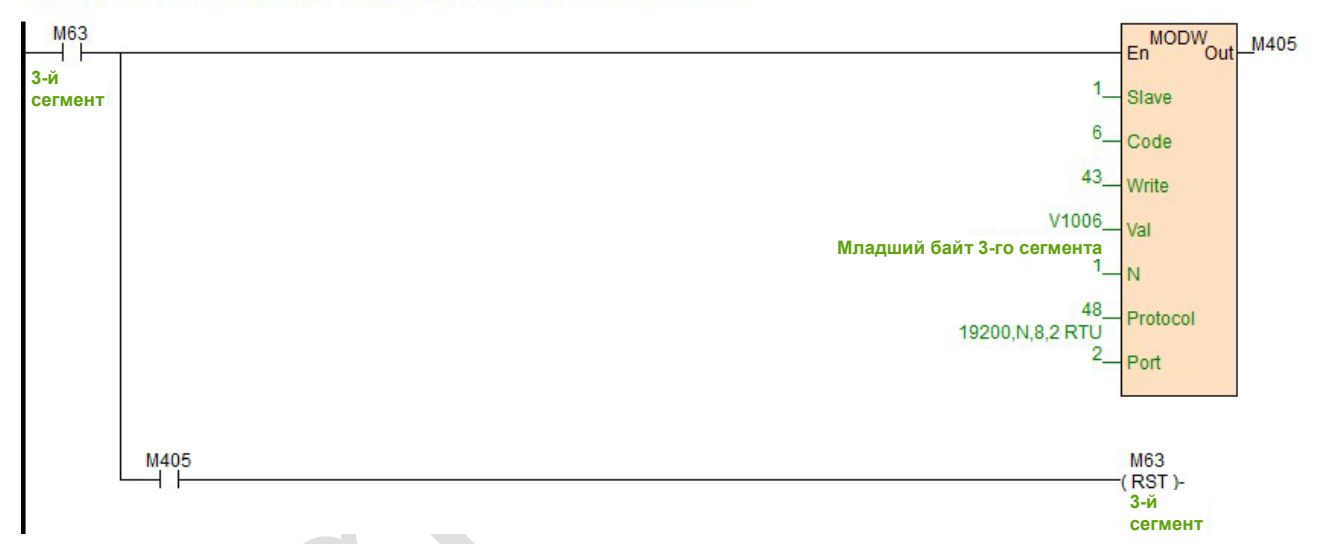

//Network 6 Step6: Write "2" into CR26H to end calibration.

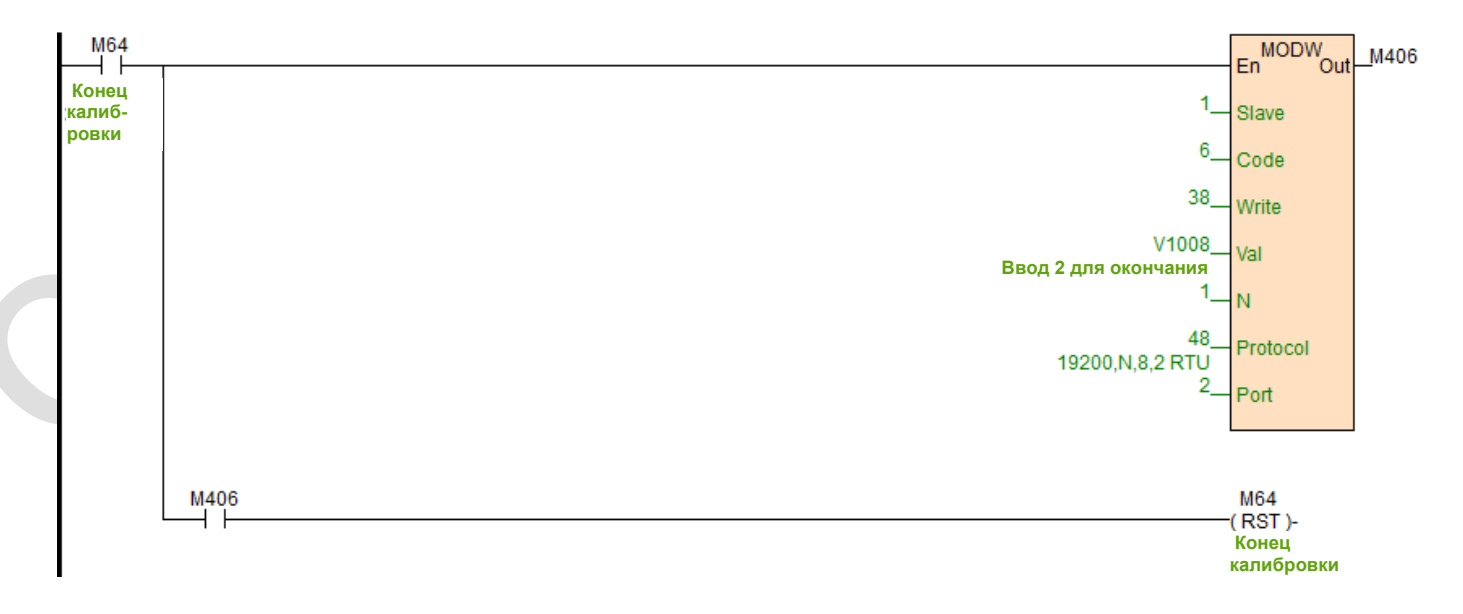

Конфигурация и чтение других параметров также осуществляется с инструкциями MODR и MODW.